# Peregrine **AssetCenter** AssetCenter Web

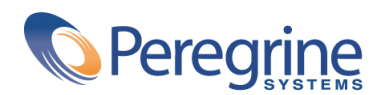

PART NUMBER ACT-4.2.0-POL-01018-00239

© Copyright 2002 Peregrine Systems, Inc.

Wszelkie prawa zastrzeżone.

Informacje zawarte w ninieszym dokumencie są własnością Peregrine Systems, Incorporated i mogą być używane lub ujawniane jedynie za pisemną zgodą firmy. Zabrania się reprodukcji niniejszego podręcznika lub dowolnej jego części bez uprzedniego uzyskania pisemnej zgody firmy Peregrine Systems, Inc.. W dokumentacji wymienione są liczne marki produktów. Większość z nich to znaki towarowe zastrzeżone przez ich właścicieli.

Peregrine Systems ® i AssetCenter ® są znakami towarowymi Peregrine Systems, Inc.

Oprogramowanie opisane w niniejszym podręczniku jest dostarczane w ramach umowy licencyjnej pomiędzy Peregrine Systems, Inc. a użytkownikiem końcowym i musi być używane z zachowaniem warunków umowy. Informacje zawarte w tym dokumencie mogą zostać zmienione bez uprzedzenia i nie wiążą w żaden sposób Peregrine Systems, Inc.. Skontaktuj się z działem obsługi klienta Peregrine Systems, Inc., aby otrzymać informacje na temat daty ostatniej wersji niniejszego dokumentu.

Nazwy firm i osób wymienione w demonstracyjnej bazie danych i w przykładach podręcznikowych są fikcyjne, a ich celem jest zilustrowanie działania oprogramowania. Wszelkie podobieństwo do rzeczywistych firm lub osób, istniejących w przeszłości lub obecnie, jest czysto przypadkowe.

Informacje techniczne o produkcie lub dokumentację na temat licencjonowanego produktu można uzyskać w dziale Obsługi klienta Peregrine Systems, Inc. pod następującym adresem: support@peregrine.com.

Wszelkie informacje lub sugestie dotyczące niniejszego dokumentu prosimy kierować do Działu publikacji technicznych Peregrine Systems, Inc. pod następujący adres: doc\_comments@peregrine.com.

Niniejsze wydanie dotyczy wersji 4.2.0 programu objętego umową licencyjną.

AssetCenter

Peregrine Systems, Inc. Worldwide Corporate Campus and Executive Briefing Center 3611 Valley Centre Drive San Diego, CA 92130 Tel 800.638.5231 or 858.481.5000 Fax 858.481.1751 www.peregrine.com

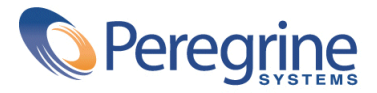

# AssetCenter Spis treści

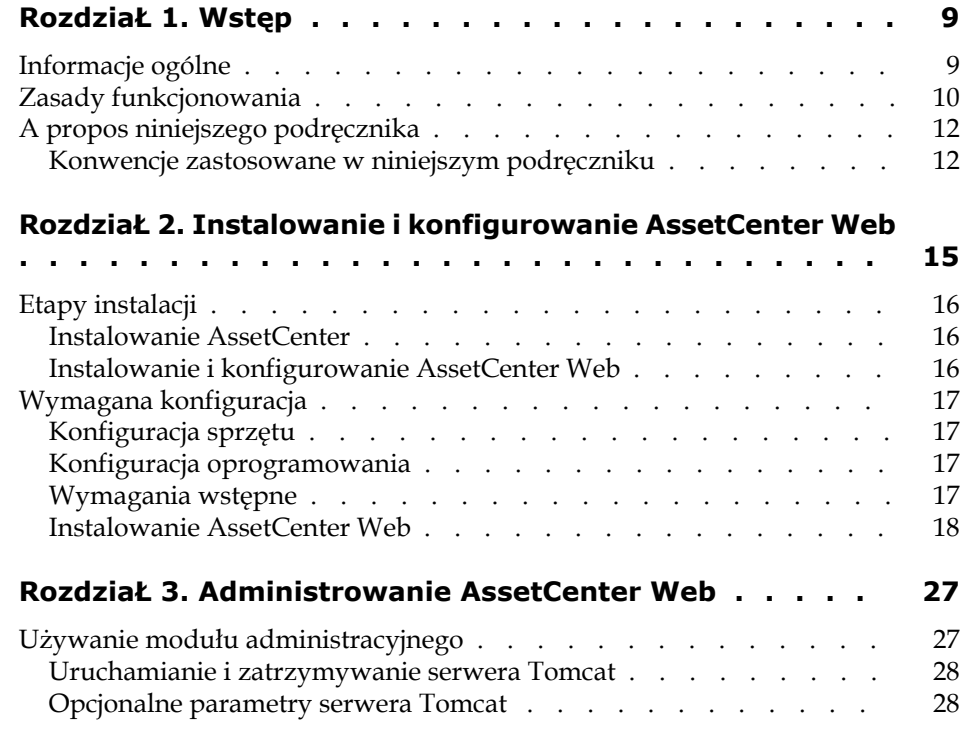

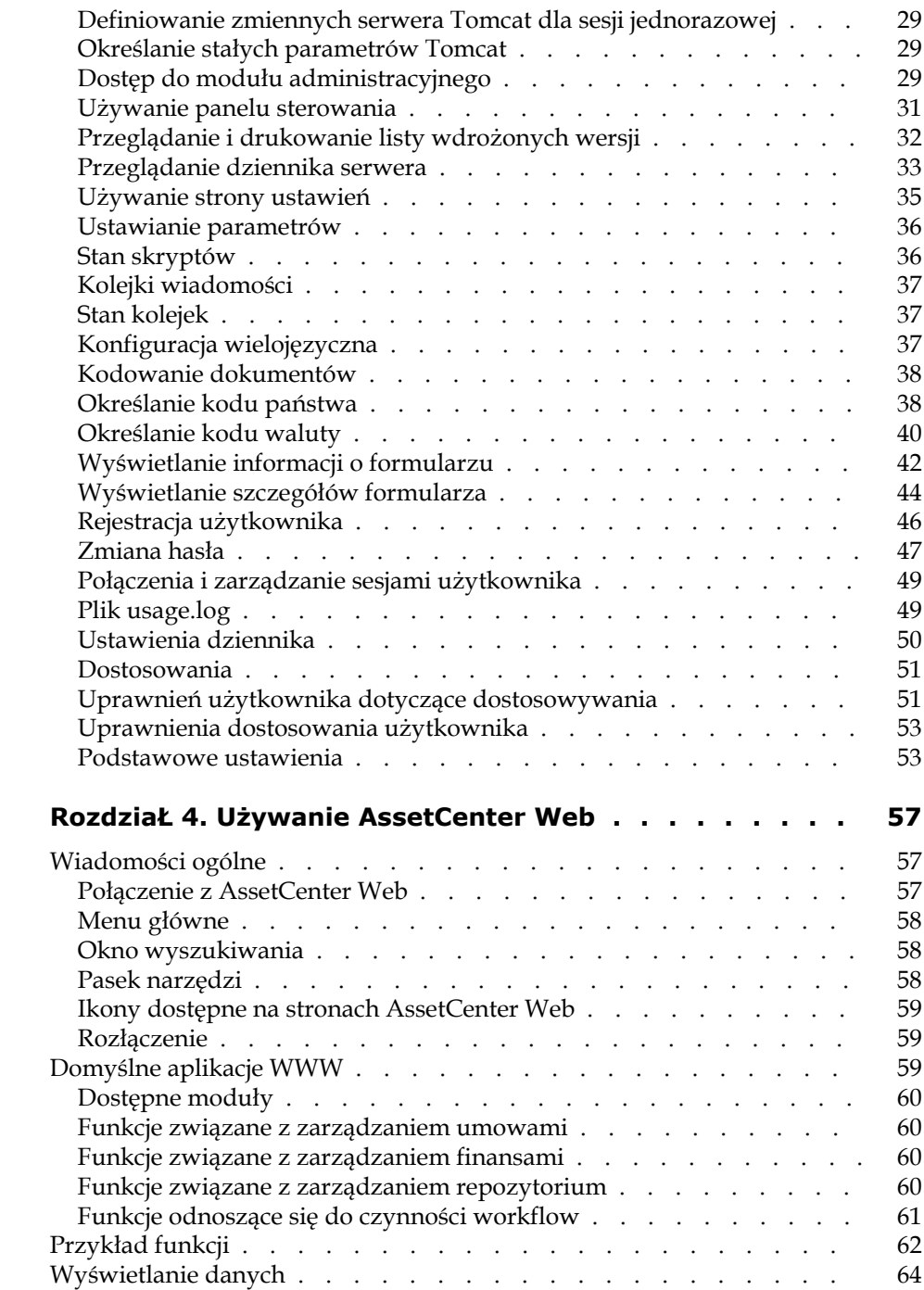

#### **AssetCenter Web**

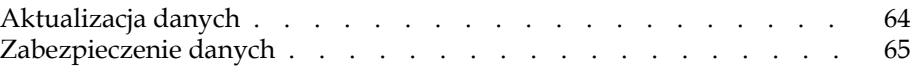

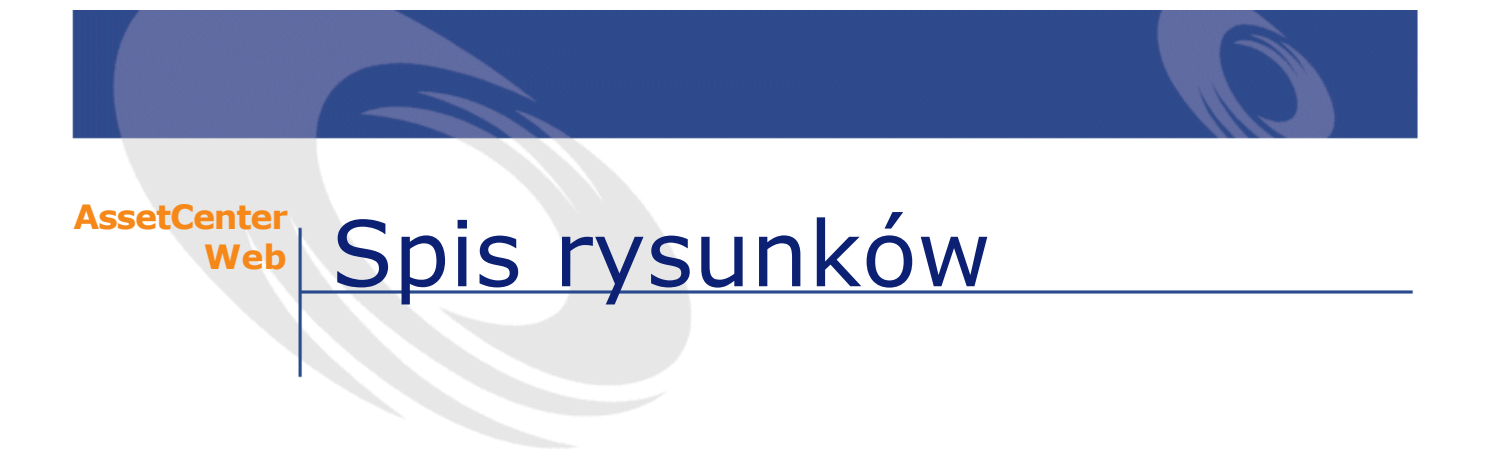

#### 2.1. Okno instalatora CD-ROM-u . . . . . . . . . . . . . . [19](#page-18-0)

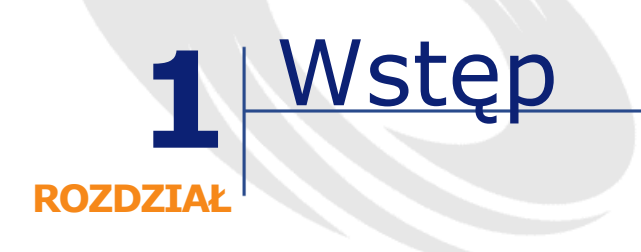

<span id="page-8-1"></span><span id="page-8-0"></span>W niniejszym podręczniku szczegółowo opisano instalację i funkcjonowanie programu AssetCenter Web.

Ta wersja AssetCenter Web została opracowana dla AssetCenter 4.2.0.

## **Informacje ogólne**

AssetCenter Web umożliwia dostęp do danych zarządzanych w AssetCenter wszystkim użytkownikom firmy, którzy mają przeglądarkę internetową.

W zależności od posiadanych uprawnień użytkownik może wykonywać różne operacje w bazie danych AssetCenter. Mogą to być zarówno operacje proste, jak przeglądanie zasobów, jak i operacje złożone, na przykład dodawanie lub usuwanie zasobów.

Trzy rzeczy wyróżniają AssetCenter Web:

• W przeciwieństwie do większości stron intranetowych lub internetowych przekazujących informacje statyczne, AssetCenter Web dostarcza informacji dynamicznych. Strony, pojawiające się na ekranie użytkownika, dokładnie odzwierciedlają dane zapisane w bazie danych

AssetCenter w danym momencie. AssetCenter Web składa każdą stronę w czasie rzeczywistym, aby wyświetlać całkowicie zaktualizowane dane.

- AssetCenter Web oferuje interaktywny dostęp do bazy danych AssetCenter. Dzięki temu użytkownik może, w czasie rzeczywistym:
	- przeglądać całość lub część danych bazy danych AssetCenter, w zależności od niektórych kryteriów (zapytanie do bazy danych, tożsamość użytkownika);
	- wyszukiwać dane: użytkownik może, na przykład, śledzić zlecenia pracy, które zostały mu przydzielone;
	- modyfikować lub usuwać dane.
- <span id="page-9-0"></span>• AssetCenter Web kontroluje wszystkie dostępy użytkowników AssetCenter Web do bazy danych AssetCenter.

## **Zasady funkcjonowania**

AssetCenter Web jest zestawem aplikacji WWW opartych na technologii Open Application Architecture. Architektura Open Application Architecture (i w konsekwencji architektura AssetCenter Web) została tak opracowana, aby:

- oferować wachlarz usług wszystkim pracownikom firmy;
- oferować dostęp do tych usług wszędzie tam, gdzie jest to potrzebne;
- pomóc pracownikom firmy w szybkim wykonywaniu wcześniej określonych zadań.

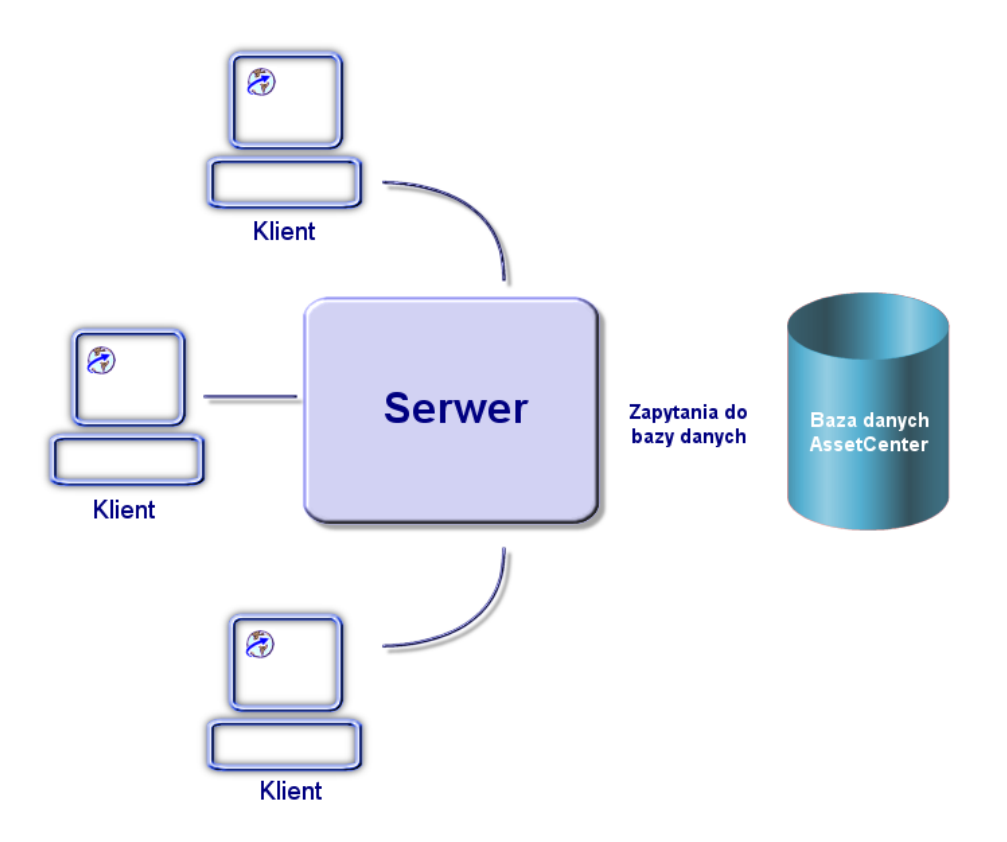

Szczegółową instrukcję instalacji (krok po kroku) można znaleźć w podręczniku zatytułowanym Open Application Architecture Platform Administrator's Guide (wyłącznie w języku angielskim).

Aby zainstalować rozwiązania AssetCenter Web, należy zainstalować i skonfigurować kilka składników:

- SDK Java2 Standard Edition v1.3.1\_01, który zawiera środowisko run-time Javy.
- Serwer aplikacyjny Tomcat 3.2.4
- AssetCenter

• Platforma OAA (Open Application Architecture) w wersji skonfigurowanej do stosowania aplikacji WWW AssetCenter Web.

#### Uwaga:

Aplikacje WWW AssetCenter Web w wersji standardowej zawierają najczęściej używane funkcje. Można jednak zaprogramować nowe lub dostosować już istniejące aplikacje WWW za pomocą zestawu dostarczanego na życzenie przez Pomoc Techniczną Peregrine Systems. Zestaw ten zawiera Get-It Studio i projekt aplikacji AssetCenterWeb. Więcej informacji na temat obsługi Get-It Studio można znaleźć w podręcznikach do tej aplikacji. Podręczniki te są dostępne wyłącznie w angielskiej wersji językowej.

## <span id="page-11-0"></span>**A propos niniejszego podręcznika**

Niniejszy podręcznik jest przeznaczony zarówno dla administratorów, których zadaniem jest instalowanie, konfigurowanie i obsługiwanie AssetCenter Web, jak i dla użytkowników AssetCenter Web.

Administratorzy powinni przeczytać całość niniejszego podręcznika, a także podręczniki do OAA.

<span id="page-11-1"></span>Użytkownicy powinni przeczytać nastepujące rozdziały:

- Rozdział 1 Wstęp
- Rozdział 3 Używanie AssetCenter Web

#### **Konwencje zastosowane w niniejszym podręczniku**

W niniejszym podręczniku zostały zastosowane następujace konwencje:

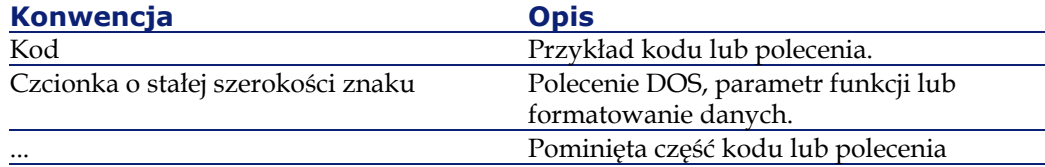

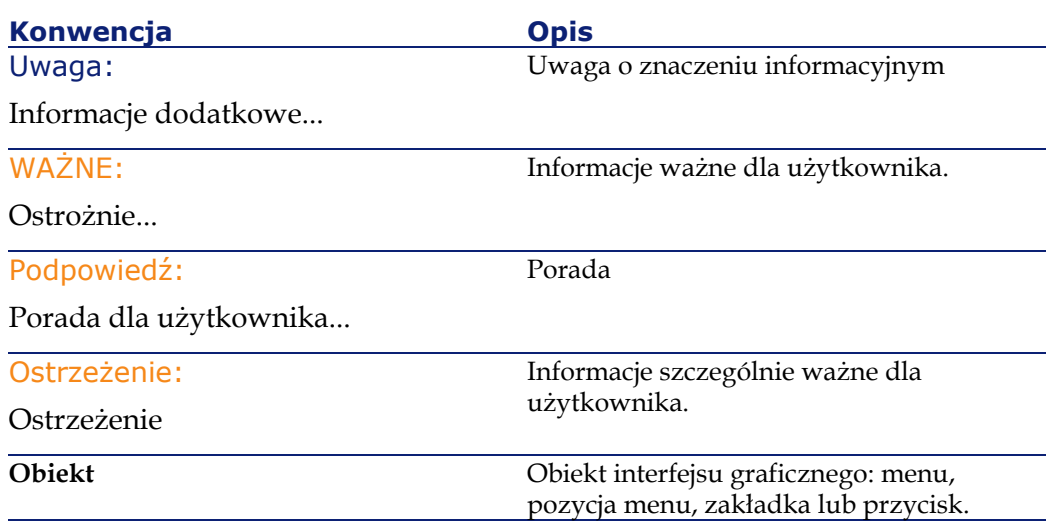

Oprócz tego zastosowano następujące konwencje:

- Etapy, które należy wykonać, są przedstawione w określonym porządku w postaci numerowanej listy. Przykład:
	- 1 Etap pierwszy
	- 2 Etap drugi
	- 3 Etap trzeci i ostatni
- Numery wszystkich rysunków i tabel są zgodne z numerami rozdziałów, w których się znajdują i z kolejnością pojawienia się w danym rozdziale. Przykład: tytuł czwartej tabeli rozdziału drugiego jest poprzedzony odnośnikiem **Tabela 2-4**.

## **2** Instalowanie <sup>i</sup> konfigurowanie AssetCenter Web **ROZDZIAŁ**

<span id="page-14-0"></span>W niniejszym rozdziale przedstawiono sposób instalowania i konfigurowania AssetCenter Web krok po kroku. Wyjaśniono także, jak optymalnie zainstalować i skonfigurować następujące elementy:

- AssetCenter
- OAA
- Aplikacje WWW AssetCenter Web

#### WAŻNE:

Administratorzy musza obowiązkowo zapoznać się z niniejszym rozdziałem. Nie jest to jednak konieczne w przypadku typowego użytkownika AssetCenter Web, który uzyskuje dostęp do funkcji AssetCenter Web wprowadzając URL (adres WWW) w zwykłej przeglądarce internetowej.

## **Etapy instalacji**

#### <span id="page-15-0"></span>Ostrzeżenie:

<span id="page-15-1"></span>Jeżeli została już zainstalowana poprzednia wersja AssetCenter Web, należy ją obowiązkowo odinstalować przed rozpoczęciem instalacji AssetCenter Web 4.2.0. Jeżeli uprzednio został zainstalowany program Get-Resources 2.5, instalator AssetCenter Web 4.2.0 wykrywa tę aplikację i dokonuje jej aktualizacji uzupełniając aplikacje WWW Get-Resources 2.5 za pomocą aplikacji WWW AssetCenter Web 4.2.0.

#### **Instalowanie AssetCenter**

<span id="page-15-2"></span>Informacje na temat instalacji AssetCenter można znaleźć w podręczniku zatytułowanym 'Instalacja', dostarczanym razem z oprogramowaniem AssetCenter. W podręczniku tym wyjaśniono sposób instalowania i konfigurowania tej aplikacji.

#### **Instalowanie i konfigurowanie AssetCenter Web**

W niniejszym podrozdziale opisano instalację i konfigurację programu AssetCenter Web i jego poszczególnych składników. Podczas instalacji konieczne będzie zainstalowanie następujących elementów:

- Java2 SDK środowisko Java.
- Tomcat 3.2.4, serwer aplikacyjny.
- OAA.

Poszczególne procedury opisane w tej części dotyczą instalacji i konfiguracji domyślnego serwera WWW i Java (Tomcat). W przypadku innych serwerów WWW lub Javy nie można zastosować do instalacji instrukcji podanych w niniejszym podręczniku.

## **Wymagana konfiguracja**

<span id="page-16-1"></span><span id="page-16-0"></span>Niniejsza część zawiera informacje na temat konfiguracji sprzętu i oprogramowania wymaganej do instalacji AssetCenter Web w systemie Windows. Przed przystąpieniem do instalacji oprogramowania należy sprawdzić każdy z poniższych punktów.

## **Konfiguracja sprzętu**

- <span id="page-16-2"></span>• Pentium II, 400 Mhz lub więcej, minimum 256 MB pamięci RAM.
- Około 150 MB dostępnych na twardym dysku.

## **Konfiguracja oprogramowania**

- Microsoft Windows NT 4.0 Server lub Workstation, lub Windows 2000.
- Microsoft Internet Information Server (IIS) 4.0 (ten składnik można w razie potrzeby załadować ze strony WWW Microsoft).

#### Uwaga:

<span id="page-16-3"></span>Windows NT Workstation używa aplikacji Personal Web Server (PWS) zamiast Internet Information Server (który funkcjonuje wyłącznie w Windows NT Server). W przypadku Windows NT, licencja Microsoft wymaga używania wersji Server w tym środowisku produkcyjnym.

#### **Wymagania wstępne**

Przed przystąpieniem do instalacji AssetCenter Web, należy wziąć pod uwagę:

- 1 Czy na serwerze jest zainstalowany JDK? Wersja 1.3.1 Java2 SDK jest dostarczana na CD-ROM-ie instalacyjnym AssetCenter Web. W przypadku wersji JDK wcześniejszej niż 1.3, należy ją obowiązkowo odinstalować przed zainstalowaniem OAA.
- 2 Czy na serwerze jest zainstalowany serwer WWW ? JRun 3.1 jest dostarczany na CD-ROM-ie instalacyjnym programu Get-It. W przypadku wersji JRE wcześniejszej niż 3.1, należy ją obowiązkowo odinstalować przed zainstalowaniem Get-It.

#### **Ostrzeżenie:**

Ograniczenia związane z systemem operacyjnym sprawiają, że ścieżki instalacyjne JDK, Tomcat i OAA nie mogą liczyć więcej niż osiem znaków. Umożliwia to prawidłowe załadowanie wszystkich bibliotek dynamicznych Javy i Peregrine Systems przez serwer Javy. JDK, Tomcat i OAA należy obowiązkowo zainstalować w folderze głównym twardego dysku. Jeżeli zostaną użyte długie ścieżki dostępu do tych produktów, może się zdarzyć, że aplikacje WWW będą nieprawidłowo wyświetlane lub że wcale nie zostaną wyświetlone.

#### <span id="page-17-0"></span>**Instalowanie AssetCenter Web**

Pełna instalacja AssetCenter Web składa się z trzech etapów. Należy je wykonać w podanej kolejności:

- 1 Instalacja Java2 SDK.
- 2 Instalacja Tomcat 3.2.4.
- 3 Instalacja OAA.

Uwaga:

Poczas instalacji, na serwerze WWW (wyłącznie IIS lub PWS) tworzony jest automatycznie folder wirtualny getit.

#### **Etap pierwszy - instalacja JDK**

1 Włóż CD-ROM AssetCenter Web do napędu CD-ROM-ów. Program instalacyjny powinien uruchomić się automatycznie. Jeżeli tak się nie dzieje, sprawdź zawartość CD-ROM-u: powinien się na nim znajdować plik autorun.exe. Kliknij podwójnie ten plik, aby uruchomić program instalacyjny i wyświetlić okno instalatora na ekranie.

<span id="page-18-0"></span>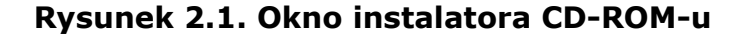

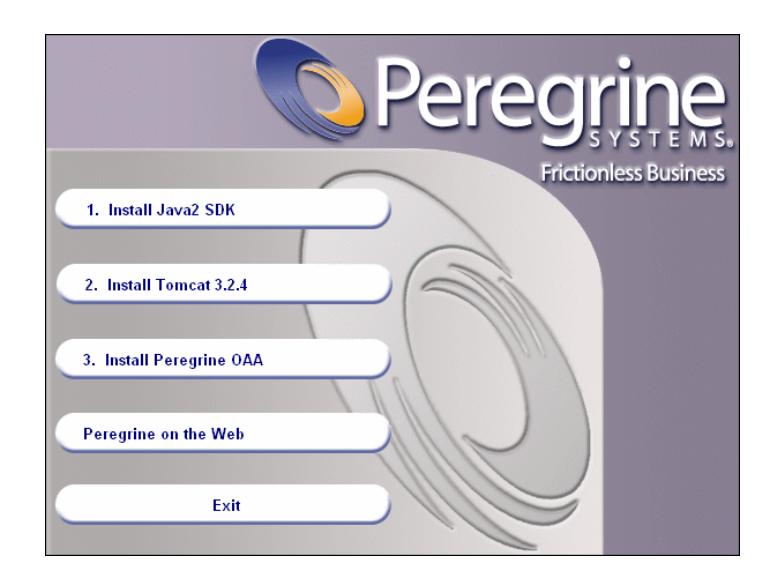

- 2 Kliknij przycisk **Install Java2 SDK** (Instaluj Java2 SDK). Na ekranie pojawia się okno instalatora Javy, a następnie licencja użytkownika.
- 3 Przeczytaj uważnie licencję, a następnie kliknij przycisk **Yes** (Tak). Kreator prosi teraz o podanie folderu instalacyjnego dla JDK.

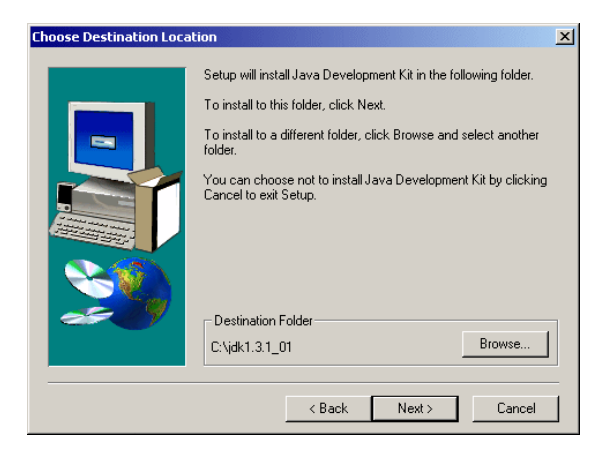

4 Kliknij przycisk **Browse** (Przeglądaj), aby wyedytować ścieżkę domyślną i wybierz folder główny twardego dysku, aby zainstalować ten składnik. Kliknij przycisk **Next** (Dalej).

#### Uwaga:

JDK najlepiej zainstalować w folderze głównym twardego dysku, na przykład:

c:\jdk

Kreator przeprowadza teraz instalację JDK. Wyświetlane komunikaty informują o przeprowadzanych operacjach. Po pomyślnym zakończeniu instalacji wyświetla się ponownie okno instalatora CD-ROM-u.

## **Etap drugi - Instalacja Tomcat 3.2.4**

Kliknij przycisk **Install Tomcat 3.2.4** (Instaluj Tomcat 3.2.4). Otwiera się okno Windows umożliwiające zdekompresowanie pliku instalacyjnego Tomcat.

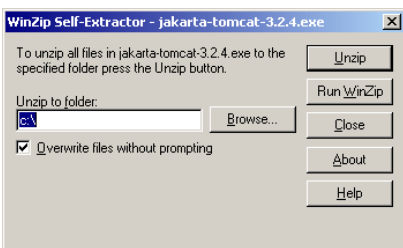

Kliknij przycisk **Unzip** (zdekompresuj). Po zakończeniu dekompresji kliknij przycisk **OK**. W podanej lokalizacji tworzony jest automatycznie folder jakarta-tomcat-3.2.4 .

Na tym etapie instalacji nie należy uruchamiać serwera Tomcat. Przejdź do następnej procedury, aby kontynuować instalację AssetCenter Web.

## **Etap trzeci - instalacja Peregrine OAA**

Kliknij przycisk **Install Peregrine OAA**. Poczekaj, aż uruchomi się kreator instalacyjny OAA.

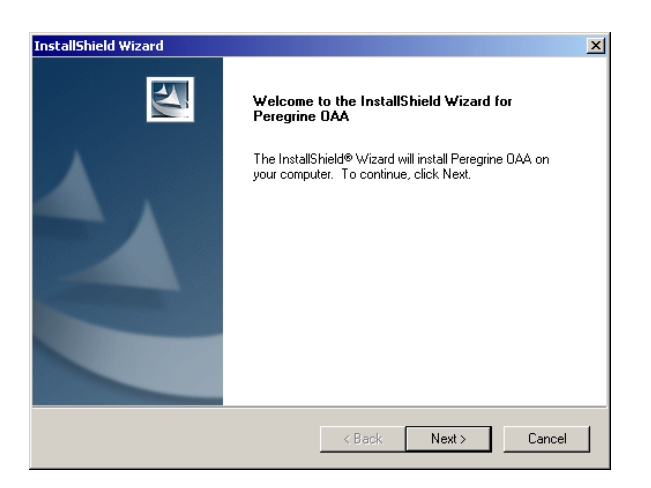

- 1 Kliknij przycisk **Next** (Dalej). Na ekranie pojawia się licencja użytkownika.
- 2 Przeczytaj uważnie treść licencji i kliknij przycisk **OK**. Kreator podaje wówczas folder docelowy OAA (domyślnie jest to C:\oaa). Kliknij przycisk **Next** (Dalej).

3 Nowe okno podaje, który składnik zostanie zainstalowany. Kliknij przycisk **Next** (Dalej).

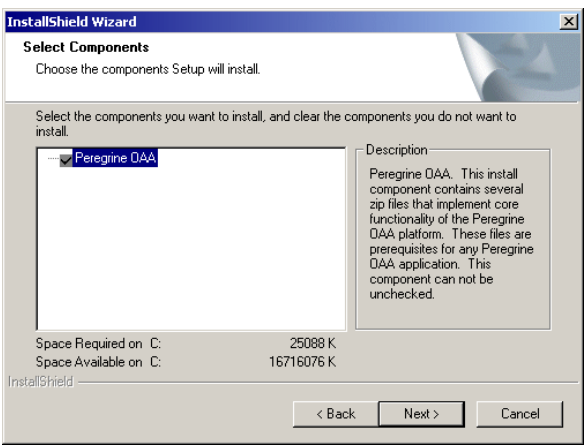

4 Kreator instalacyjny prosi o podanie serwera aplikacyjnego, który będzie używany razem z Peregrine OAA.

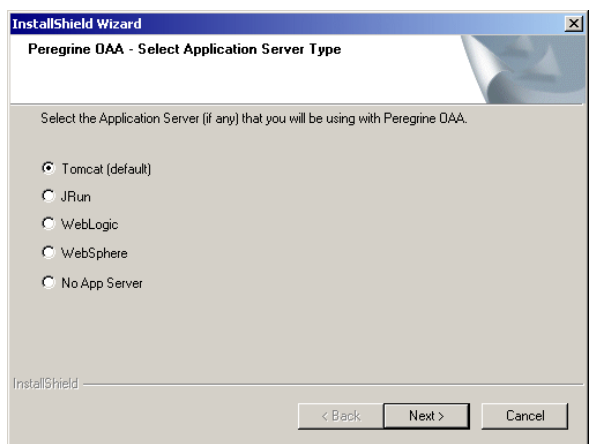

Sprawdź, czy wartością domyślną jest Tomcati kliknij przycisk **Next** (Dalej).

5 Kreator pyta następnie, czy chcesz ustawić parametr **TOMCAT\_OPTS**.

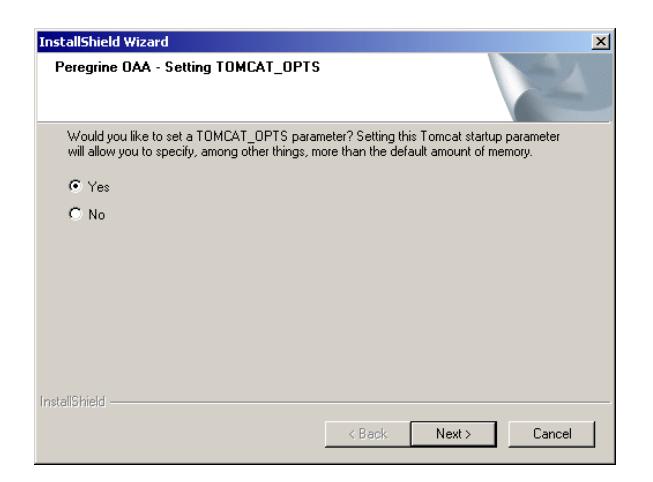

Sprawdź, czy wartością domyślną jest **Yes** i kliknij przycisk **Next** (Dalej). Kolejne okno podaje maksymalny rozmiar pamięci używanej przez Tomcat. Sprawdź, czy pole **Memory**jest wypełnione domyślnie (-Xmx256m) i kliknij przycisk **Next** (Dalej).

6 Kreator potwierdza zapisanie parametrów uruchamiania Tomcat.

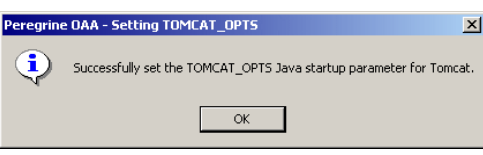

Kliknij przycisk **OK**.

7 Kreator prosi o wybranie folderu docelowego aplikacji.

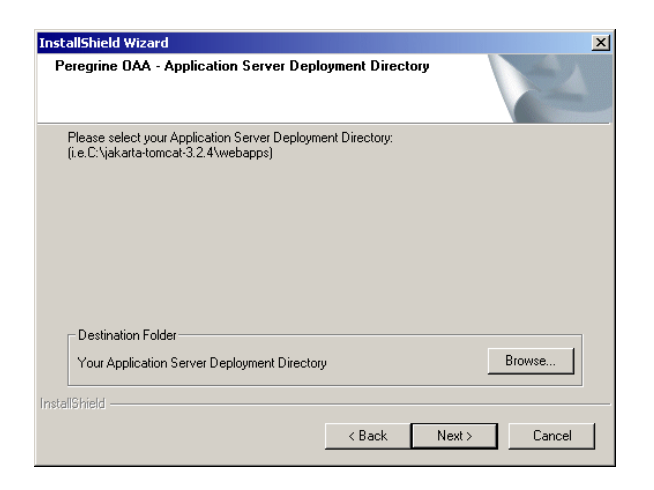

Kliknij przycisk **Browse** i wybierz C:\oaa. Kliknij przycisk **Next** (Dalej).

8 Poczekaj na automatyczne zamknięcie nowego okna. Na ekranie pojawi się wówczas następujący komunikat:

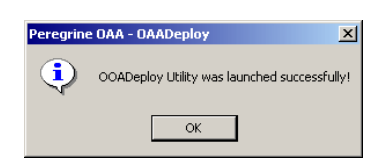

(Instalacja OAA zakończyła się powodzeniem). Kliknij przycisk **Finish** (Zakończ) w celu zatwierdzenia instalacji. Aby była ona pełna, należy jeszcze zmodyfikować plik c:\jakarta-tomcat-3.2.4\conf\server.xml dodając następujące wiersze:

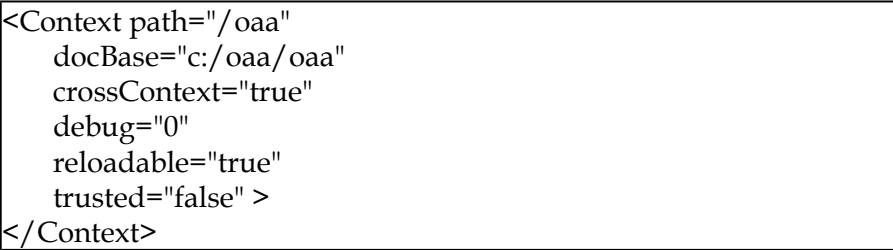

## Uwaga:

Wraz z instalacją OAA automatycznie instalowane są aplikacje WWW potrzebne przy używaniu AssetCenter Web. Nie trzeba więc przeprowadzać dodatkowych operacji.

## **3** Administrowanie AssetCenter Web **ROZDZIAŁ**

<span id="page-26-0"></span>W niniejszym rozdziale przedstawiono informacje potrzebne do administrowania programem AssetCenter Web.

<span id="page-26-1"></span>Część administracyjna AssetCenter Web pozwala między innymi na zadeklarowanie połączenia z bazą danych AssetCenter, którą chcesz przeglądać za pomocą aplikacji WWW AssetCenter Web. Wszystkie parametry związane z używaniem AssetCenter Web można skonfigurować w module administracyjnym, opisanym poniżej.

## **Używanie modułu administracyjnego**

Moduł 'Administracja' programu AssetCenter Web pozwala na:

- monitorowanie połączeń między Tomcat 3.2.4 a systemami zaplecza (w tym przypadku AssetCenter).
- wyświetlanie dziennika serwera, który przechowuje zapis działań wykonywanych na serwerze OAA.
- wyświetlanie i modyfikowanie parametrów pliku konfiguracyjnego Archway (archway.ini).
- uruchamianie i zatrzymywanie skryptów ECMA.

• wyświetlanie kolejek wiadomości.

<span id="page-27-0"></span>W rozdziale tym zawarte są również instrukcje dotyczące uruchamiania i zatrzymania Tomcat, definiowania zmiennych opcjonalnych dla Tomcat, rejestrowania użytkownika, modyfikowania hasła i wyświetlania informacji na stronach i wykonywanych skryptach.

#### **Uruchamianie i zatrzymywanie serwera Tomcat**

Aby uruchomić i zatrzymać Tomcat:

- 1 Otwórz okno poleceń DOS.
- 2 Przejdź do folderu <tomcat>\bin.
- 3 Wpisz jedno z następujących poleceń:

<span id="page-27-1"></span>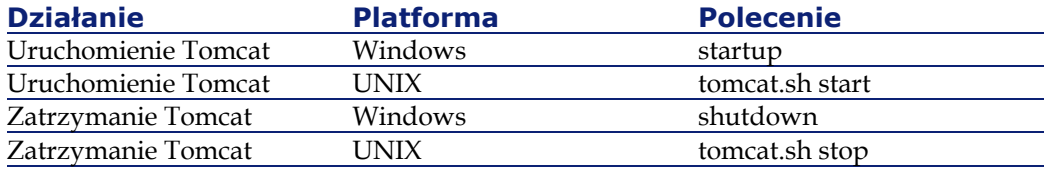

#### **Opcjonalne parametry serwera Tomcat**

W celu optymalizacji systemu można zmodyfikować niektóre parametry Tomcat. Listę tych parametrów oraz odpowiednią instrukcję można znaleźć w dokumentacji do SDK Java. Plik README SDK Java zawiera informacje dotyczące dokumentacji i podaje łącze do strony WWW firmy Sun: java.sun.com.

#### Ostrzeżenie:

Przed rozpowszechnieniem zmodyfikowanych parametrów w środowisku produkcyjnym radzimy zmodyfikować parametry Tomcat w środowisku testowym.

#### <span id="page-28-0"></span>**Definiowanie zmiennych serwera Tomcat dla sesji jednorazowej**

W celu zdefiniowania parametrów Tomcat dla sesji jednorazowej:

- 1 Jeżeli serwer Tomcat został uruchomiony, zatrzymaj go.
- 2 W oknie poleceń DOS użytym do uruchomienia Tomcat określ zmienne zgodnie z następującą skłądnią: set TOMCAT\_OPTS xxxx, gdzie xxxx to zmienna w postaci podanej w dokumentacji do Javy.
- 3 Naciśnij klawisz Enter.
- <span id="page-28-1"></span>4 Uruchom Tomcat. Zmienna ta jest ważna jedynie w aktywnej sesji. Jeżeli Tomcat zostanie zatrzymany, zostanie ona reinicjalizowana.

## **Określanie stałych parametrów Tomcat**

Aby stale zmodyfikować parametry Tomcat, dodaj zmienne środowiskowe do systemu;

- 1 Otwórz okno dialogowe właściwości systemowych, następnie w zakładce Zaawansowane kliknij przycisk Zmienne środowiskowe.
- <span id="page-28-2"></span>2 Dodaj zmienne i ich wartości - jako zmienne systemowe lub zmienne użytkownika.
- 3 Kliknij przycisk OK.

#### **Dostęp do modułu administracyjnego**

Strony administracyjne umożliwiają konfigurowanie programu AssetCenter Web.

Login domyślny to Admin. Umożliwia on połączenie z modułem administracyjnym bez łączenia się z systemem zaplecza. Po skonfigurowaniu aplikacji dostęp do modułu administracyjnego można uzyskać za pośrednictwem menu nawigacji lub w zakładce 'Administracja' na stronie głównej.

#### **Ostrzeżenie:**

Przy modyfikowaniu parametrów w module administracyjnym, w folderze \<tomcat>\webapps\oaa\WEB-INF tworzony jest plik local.xml przechowujący te parametry. Przed każdą ponowną instalacją AssetCenter Web należy skopiować i zapisać ten plik w innym folderze niż folder instalacyjny AssetCenter Web. W przeciwnym wypadku wprowadzone parametry zostaną stracone.

W celu połączenia się z portalem administracyjnym:

- 1 Sprawdź, czy serwer aplikacyjny (na przykład Tomcat) został uruchomiony.
- 2 W polu Adres przeglądarki wpisz:

http://<localhost>/oaa/admin.jsp

#### Uwaga:

<localhost> jest nazwą serwera OAA.

- 3 Naciśnij klawisz ENTER. Wyświetla się strona logowania modułu administracyjnego.
- 4 W polu Nazwa wpisz 'Admin'. Login ten nie ma hasła.
- 5 Kliknij przycisk 'Zaloguj się jako administrator'.
- 6 Wyświetla się Panel sterowania. Dostępne są następujące czynności:
	- Panel sterowania pozwala na kontrolowanie stanu połączeń z systemami.
	- Wdrożone wersje pozwala na wyświetlanie i drukowanie listy pakietów wdrożonych podczas instalacji.
	- Dziennik serwera pozwala na wyświetlenie działań serwera AssetCenter Web.
	- Ustawienia pozwala na wyświetlenie i zmodyfikowanie parametrów portalu Peregrine.
	- Stan skryptu pozwala na sprawdzenie stanu skryptu będącego w trakcie wykonywania. Na tej stronie można również uruchomić i zatrzymać wykonywanie skryptów.
	- Kolejki wiadomości pozwala na wyświetlenie listy kolejek wiadomości.

• Stan kolejek - pozwala na wyświetlenie aktualnego stanu kolejek: operacyjne, odblokowane lub zawieszone.

#### WAŻNE:

<span id="page-30-0"></span>Kompletna informacja na temat administrowania serwerem OAA przekracza ramy niniejszego podręcznika. Więcej informacji na ten temat można znaleźć w podręczniku zatytułowanym Open Application Architecture Platform Administrator's Guide (wyłącznie w wersji angielskiej).

#### **Używanie panelu sterowania**

Przy pierwszym połączeniu z modułem 'Administracja' wyświetla się panel sterowania.

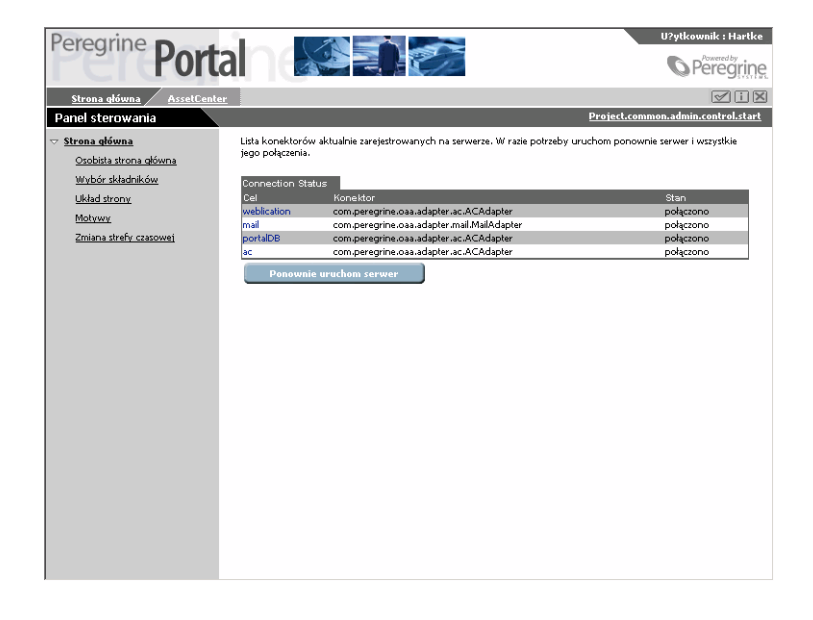

Strona ta służy do kontrolowania stanu połączeń z bazami danych, z którymi współpracuje AssetCenter Web.

#### Uwaga:

Przy pierwszym dostępie cele nie są skonfigurowane; ich stan to 'rozłączono'.

<span id="page-31-0"></span>Aby ponownie zainicjalizować połączenie między serwletem Archway a konektorami, kliknij przycisk **Ponownie uruchom serwer**. W górnej części strony wyświetla się komunikat potwierdzający uruchomienie.

## **Przeglądanie i drukowanie listy wdrożonych wersji**

Strona 'Wdrożone wersje' zawiera pełną listę składników wdrożonych podczas instalacji oraz numery ich wersji.

Aby przeglądnąć listę wdrożonych wersji:

1 Wybierz pozycję 'Wdrożone wersje' w menu czynności. Wyświetla się lista zainstalowanych składników.

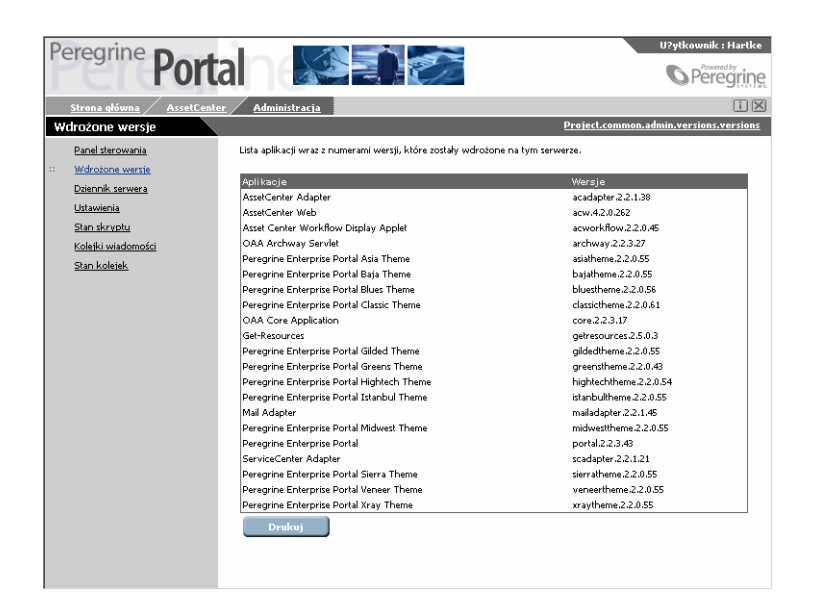

2 Kliknij przycisk **Drukuj**, aby wydrukować listę.

## **Przeglądanie dziennika serwera**

<span id="page-32-0"></span>Strona **Dziennik serwera** zawiera historię zdarzeń serwera.

Aby przeglądnąć dziennik serwera:

1 Wybierz pozycję 'Dziennik serwera' w menu czynności. Wyświetla się ekran umożliwiający wybór dziennika do przeglądnięcia.

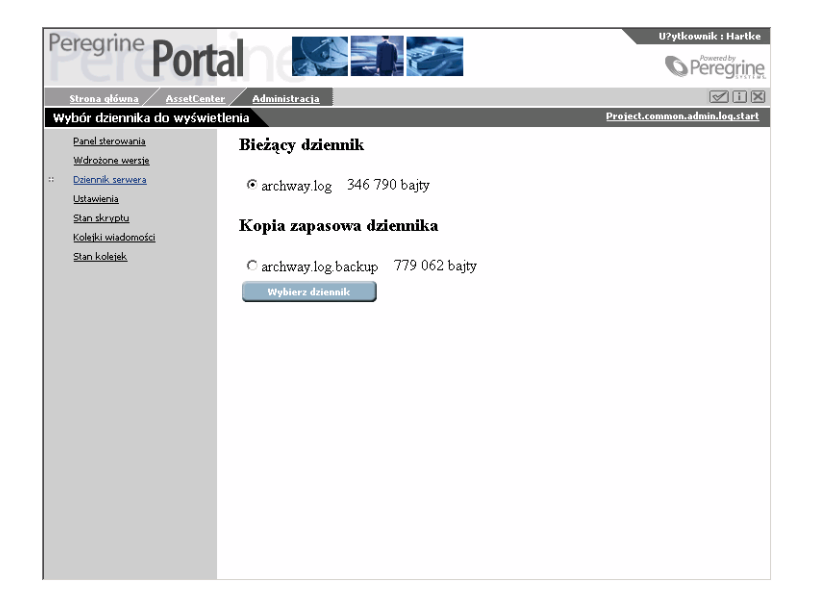

2 Wybierz dziennik i kliknij przycisk **Wybierz dziennik**. Wyświetla się formularz wyszukiwania. Wyszukiwanie może dotyczyć danego

elementu lub danej godziny; można też określić liczbę wierszy do wyświetlenia.

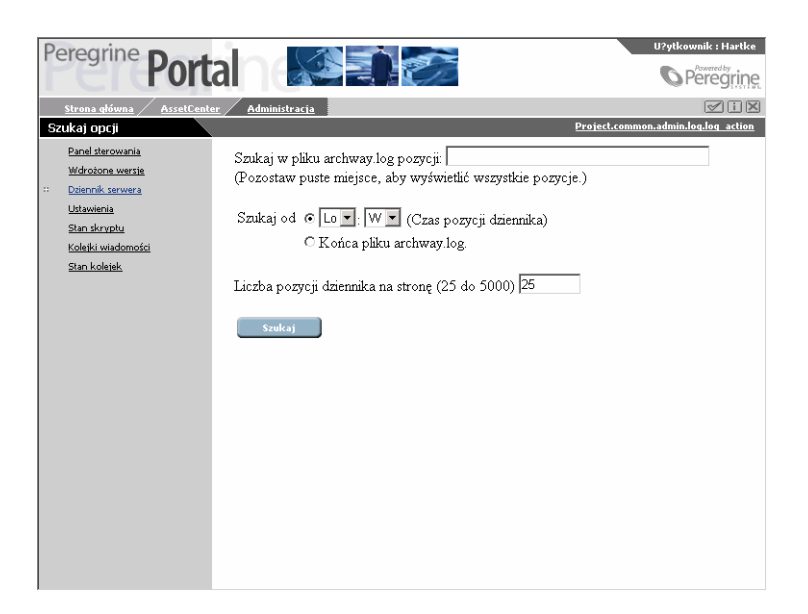

3 Kliknij przycisk **Szukaj**. Wyświetlają się odpowiednie pozycje dziennika.

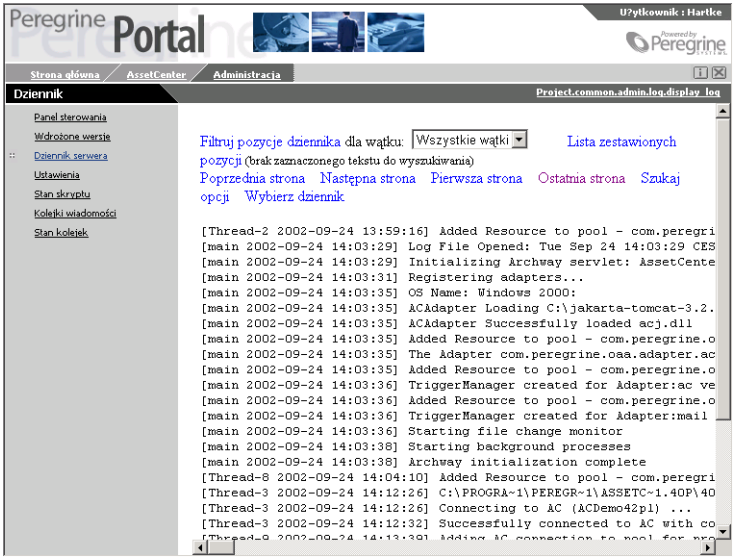

Użyj łączy znajdujących się w górnej i dolnej części strony do przeglądania dziennika. Łącza te służą także do powrotu do opcji wyszukiwania lub ekranu wyboru dziennika.

<span id="page-34-0"></span>Lista rozwijana 'Filtruj pozycje dziennika' umożliwia przefiltrowanie wierszy według numeru identyfikacyjnego ich wątku. Jeżeli na przykład jeden ze skryptów jest wykonywany okresowo, wiadomości dotyczące tego skryptu giną wśród pozostałych komunikatów. Można przefiltrować wiadomości według identyfikatora, aby wyświetlić jedynie wiadomości dotyczące danego skryptu.

#### **Używanie strony ustawień**

Kliknij pozycję **Ustawienia** w menu czynności, aby wyświetlić aktualne wartości parametrów.

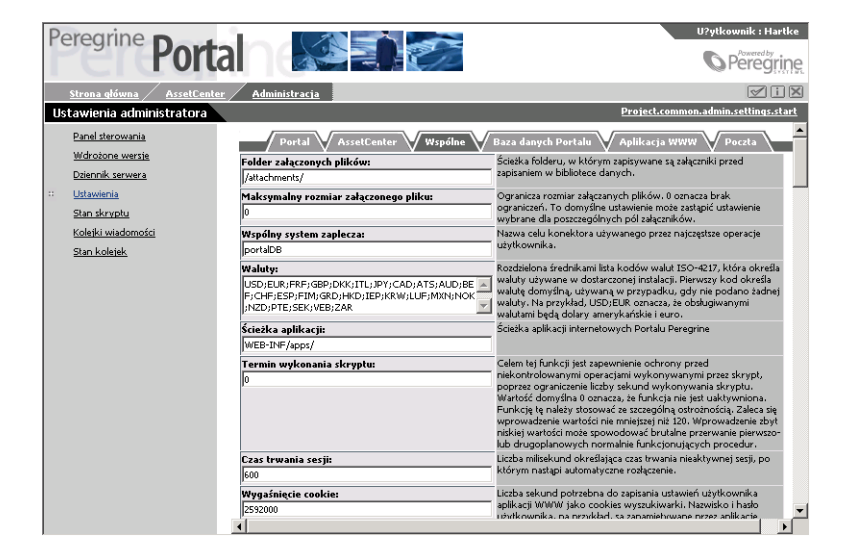

Strona ustawień zawiera różna zakładki, w zależności od stosowanych aplikacji WWW i konektorów. Zakładki występujące w AssetCenter Web to:

- Portal
- AssetCenter
- Wspólne
- Baza danych Portalu

- Aplikacja WWW
- Poczta

Wszystkie pola w zakładkach zostały opisane. Większość pól jest wypełniona domyślnie. Jeżeli wartość jest modyfikowana, w polu opisu pojawia się nowe łącze, które umożliwia przywrócenie wartości domyślnej. Jeżeli zostanie zmodyfikowane jedno z ustawień strony Administracja, w folderze C:\<serveur applicatif>\webapps\oaa\WEB-INF tworzony jest plik local.xml. Przechowuje on zmodyfikowane wartości ustawień. Po zmodyfikowaniu pliku należy ponownie uruchomić serwer Tomcat.

#### Ostrzeżenie:

<span id="page-35-0"></span>Jeżeli po zmianie ustawień strony Administracjia konieczne jest ponowne zainstalowanie AssetCenter Web, należy najpierw wykonać kopię zapasową pliku local.xml i umieścić go w innym folderze niż folder instalacyjny AssetCenter Web. Po ponownym zainstalowaniu należy skopiować plik local.xml do folderu WEB-INF nowej instalacji.

#### **Ustawianie parametrów**

Aby ustawić parametr:

1 Wybierz parametr i wpisz nową wartość.

#### Uwaga:

Aby przywrócić wartość domyślną parametru kliknij łącze **Przywróć wartość domyślną**, które jest wyświetlone w polu opisu parametru, jeżeli wartość różni się od wartości domyślnej.

- <span id="page-35-1"></span>2 Kliknij przycisk **Zapisz** w dolnej części strony. Wyświetla się panel sterowania.
- 3 Kliknij przycisk **Ponownie uruchom serwer**. Po ponownym uruchomieniu serwera w górnej części strony wyświetla się komunikat.

#### **Stan skryptów**

Na stronie tej wyświetlane są nazwa i stan skryptów będących w trakcie wykonywania. Kliknij skrypt, aby go uruchomić lub zatrzymać.

#### **Kolejki wiadomości**

<span id="page-36-1"></span><span id="page-36-0"></span>Kolejki wiadomości są wyświetlane, gdy kolejka zawiera dane oczekujące na transfer. Czynność ta jest używana przede wszystkim w procesach B2B.

## **Stan kolejek**

Aby skontrolować lub zmodyfikować stan kolejek:

- 1 Wybierz pozycję **Stan kolejek** w menu czynności.
- 2 Kliknij przycisk **Przełącz stan operacji w kolejkach**, aby zmienić stan kolejki z operacyjnych i odblokowanych na zawieszone.

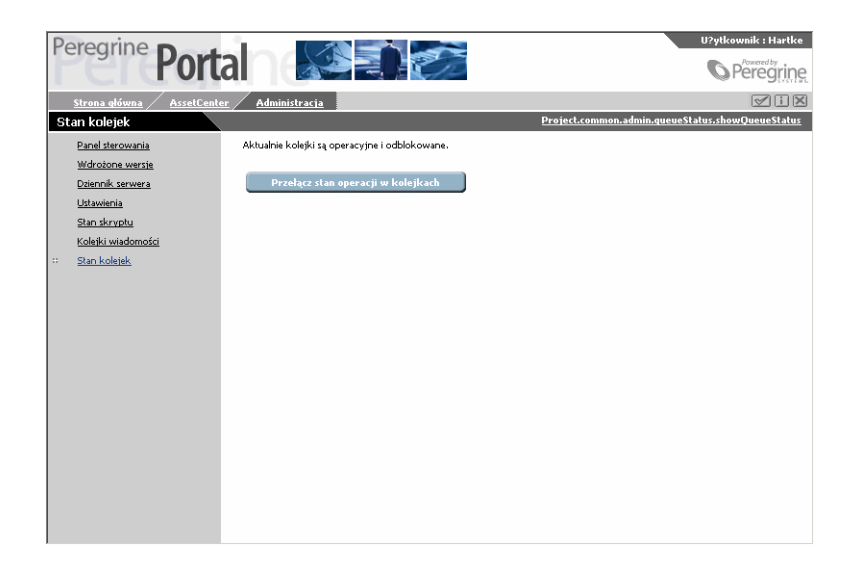

## <span id="page-36-2"></span>**Konfiguracja wielojęzyczna**

Podrozdział ten zawiera informacje potrzebne do skonfigurowania aplikacji WWW AssetCenter Web w innym języku niż angielski. Zawiera on również tabelę obsługiwanych języków.

#### **Kodowanie dokumentów**

<span id="page-37-0"></span>Kodowanie polega na ustaleniu cyfrowych odpowiedników znaków. Zestaw znaków obejmuje wszystkie litery alfabetu oraz symbole stosowane w danym języku.

W AssetCenter Web dostępne są następujące systemy kodowania:

- Stany Zjednoczone i Europa ISO-8859-1 (wartość domyślna w systemie Windows)
- Japoński (tylko w systemie Windows) Shift\_JIS
- Polski (tylko w systemie Windows) ISO-8859-2

Aby zadeklarować wartość systemu kodowania:

- 1 Połącz się z modułem administracyjnym AssetCenter Web. W menu wybierz stronę **Ustawienia**.
- 2 W zakładce **Wspólne** zmodyfikuj wartość pola **Kod typu treści**.
- <span id="page-37-1"></span>3 Kliknij przycisk **Zapisz** w dolnej części strony.
- 4 W panelu sterowania ponownie uruchom serwer.

#### **Określanie kodu państwa**

Gdy użytkownik loguje się do AssetCenter Web, program rozpoznaje język używany w przeglądarce i sprawdza, czy jest on obsługiwany. Jeżeli tak, informacje programu AssetCenter Web wyświetlane są w języku użytkownika.

Jeżeli dany język nie jest obsługiwany, stosowany jest język domyślny. Język domyślny jest określony w polu **Ustawienia regionalne** w module administracyjnym. Wartością domyślną jest pierwsza wartość wprowadzona w tym polu.

Poniżej została przedstawiona lista obsługiwanych języków oraz odpowiadające im kody.

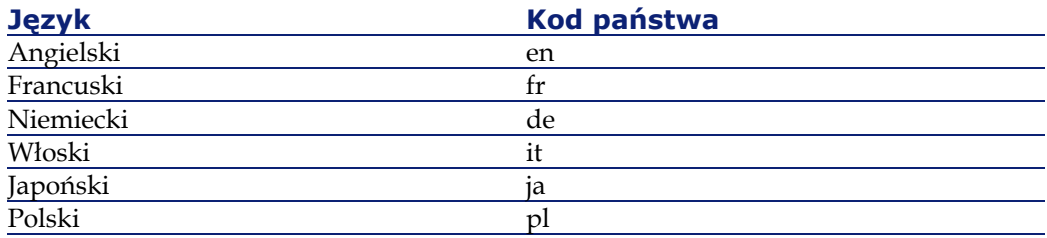

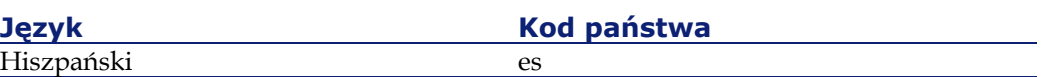

Aby zmodyfikować dostępne języki:

- 1 Otwórz stronę **Ustawienia** (Administracja), zakładka **Wspólne**.
- 2 W polu **Ustawienia regionalne** wpisz dwuliterowe kody odpowiadające stosowanym językom.

Uwaga:

Aby umożliwić użytkownikom wybór języków z listy, należy wpisać listę kodów dwuliterowych rozdzielonych przecinkiem. W poniższym przykładzie Ustawienia regionalnych ustawiono na polski i angielski.

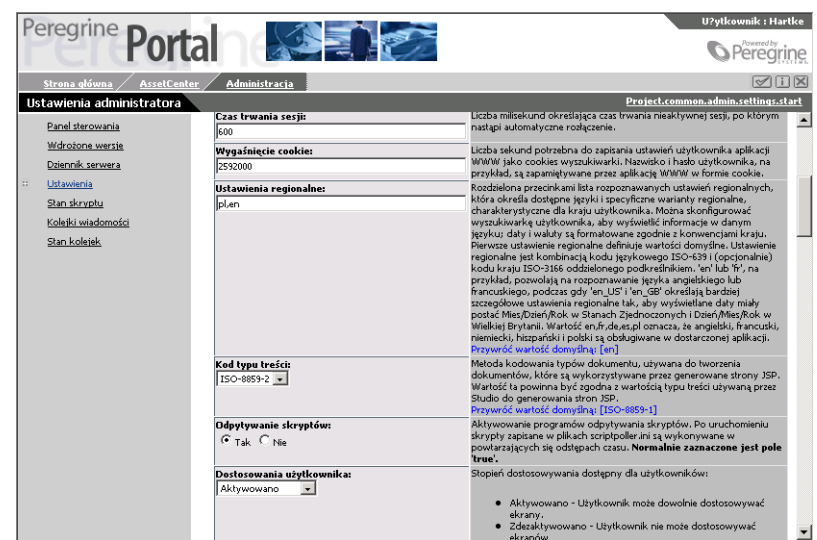

- 3 Kliknij przycisk **Zapisz** w dolnej części strony. Wyświetla się **Panel sterowania**.
- 4 Kliknij przycisk **Ponownie uruchom serwer**, aby zreinicjalizować połączenie z systemami i załadować nowe informacje. Jeżeli w polu **Ustawienia regionalne** został wybrany tylko jeden język, wszystkie informacje wyświetlane są w tym języku.

W przypadku kilku języków ekran połączenia wyświetla się w języku angielskim. Użytkownik może jednak wybrać swój język z listy rozwijanej. Jeżeli jednak system, z którym współdziała AssetCenter Web został skonfigurowany w innym języku, dane pochodzące z tego systemu są wyświetlane w tym języku.

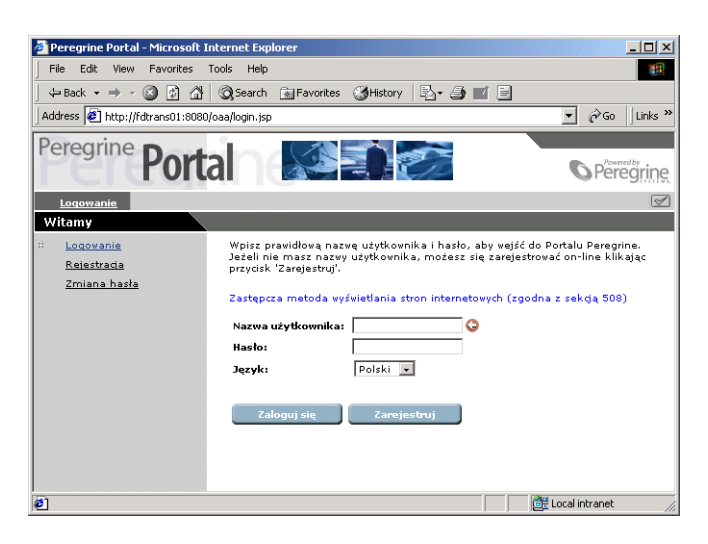

## <span id="page-39-0"></span>**Określanie kodu waluty**

Poniższa tabela zawiera kody ISO obsługiwanych walut. Kody te wpisuje się w polu Waluty w ustawieniach modułu administracyjnego.

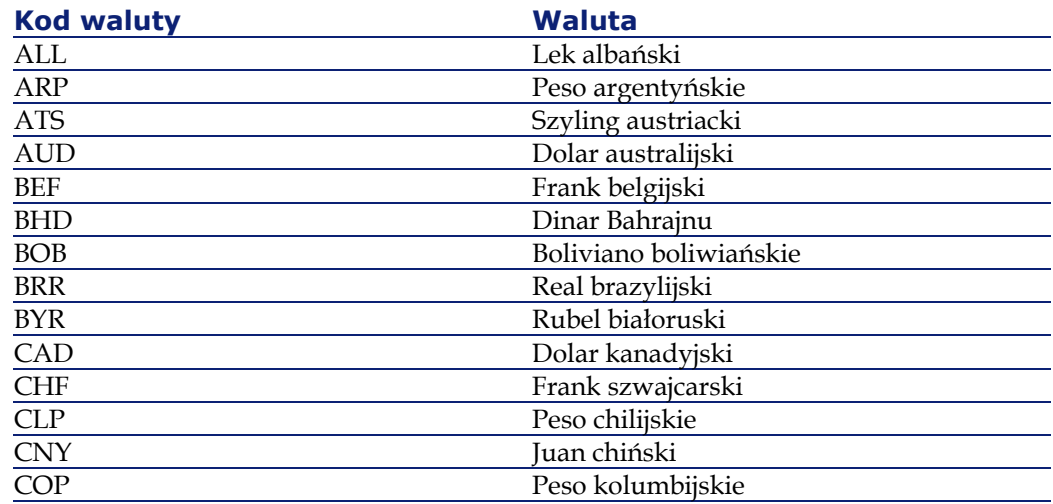

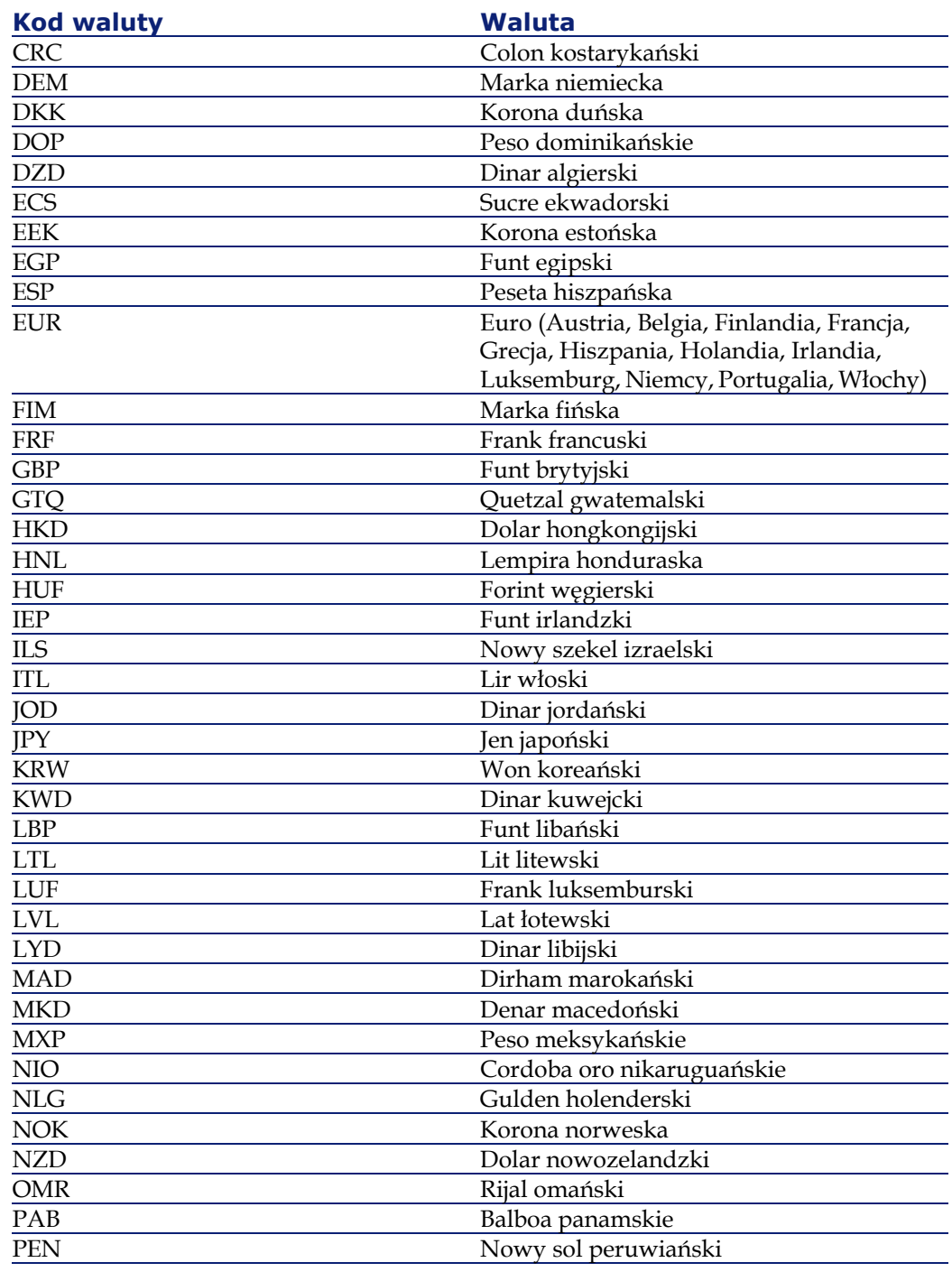

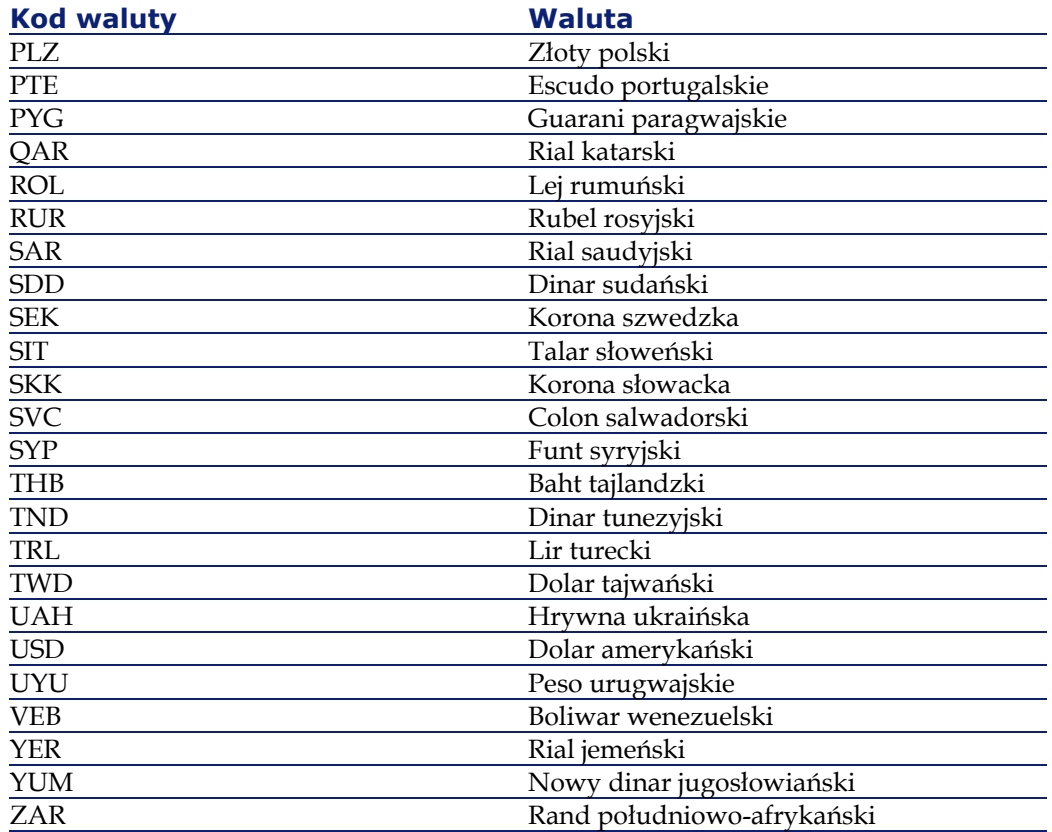

Wszystkie daty i waluty są wyświetlane i edytowane w języku użytkownika. Kalendarze wyświetlają nazwę dnia w języku użytkownika i rozpoczynają tydzień od dnia podanego w ustawieniach użytkownika.

<span id="page-41-0"></span>Waluty są wyświetlane za pomocą odpowiedniego symbolu i separatora cyfr po przecinku. Separatory tysięcy i cyfr po przecinku są określane w ustawieniach użytkownika i nie zależą od wybranej waluty. Polski użytkownik zobaczy dolary amerykańskie w postaci: \$1 234,00; niemiecki - \$1.234,00; amerykański - \$1,234.00.

### **Wyświetlanie informacji o formularzu**

Można skonfigurować AssetCenter Web tak, by wyświetlana była lokalizacja i nazwa pliku bieżącego formularza.

#### Uwaga:

Czynność tę należy wykonać jedynie, jeżeli zostanie to zalecone przez Dział Obsługi Klienta Peregrine, ponieważ zmiana tego parametru może wpłynąć na wydajność aplikacji.

Aby wyświetlić informacje o formularzu:

- 1 Kliknij pozycję **Ustawienia** w module Administracja.
- 2 W zakładce **Wspólne** zaznacz wartość **Tak** w polu **Informacje o formularzu**.

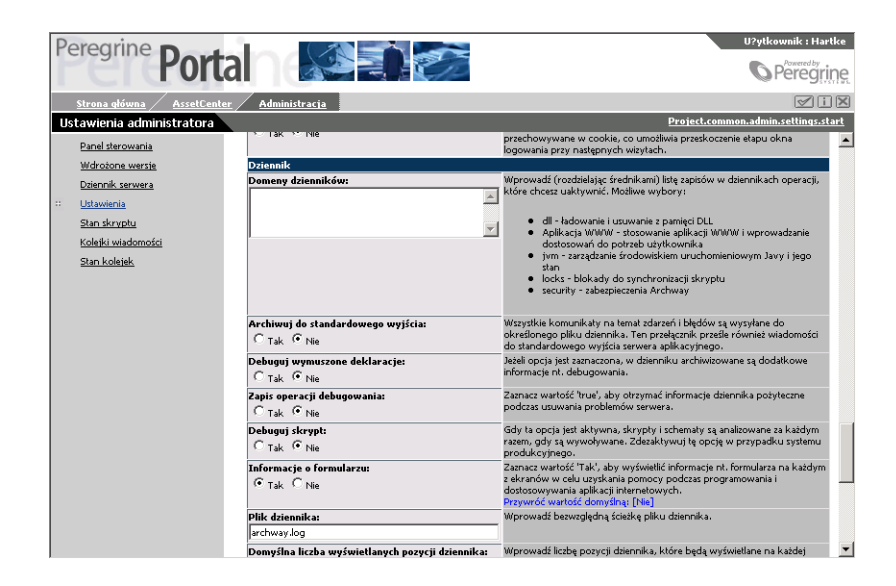

3 Kliknij przycisk **Zapisz** w dolnej części strony. Wyświetla się **Panel sterowania**.

- Peregrine **Portal**  $-$  U?ytkownik : Hartke  $\mid$ **O** Peregrine  $\sqrt{10}$ Project.common.admin.control.start Panel sterowania Excrement intervals and the arrest owners of the serverse. W razie potrzeby uruchom ponownie zerwer i wzrystkie<br>jego połączenia, aktualnie zarejeztrowanych na zerwerze. W razie potrzeby uruchom ponownie zerwer i wzrystkie <u>Strona główna</u> Osobista strona główna Wybór składników Układ strony Konektor<br>ication comperegrine.oaa.adapter.ac.ACAdapter<br>iDB comperegrine.oaa.adapter.ac.ACAdapter<br>iDB comperegrine.oaa.adapter.ac.ACAdapter<br>com.peregrine.oaa.adapter.ac.ACAdapter Motywy połączone<br>połączone<br>połaczone Zmiana strefy czasowej
- 4 Kliknij przycisk **Ponownie uruchom serwer**. W górnej części strony wyświetla się nazwa formularza.

## <span id="page-43-0"></span>**Wyświetlanie szczegółów formularza**

Można również wyświetlić szczegółowe informacje na temat bieżącego formularza. Kliknij przycisk **Wyświetl informacje nt. formularza** znajdujący się w prawej, górnej części formularza. Wyświetlone zostanie oddzielne okno z następującymi zakładkami:

• Script Input (Dane wejściowe skryptu) - skrypt, który wysyła zapytanie do systemu zaplecza.

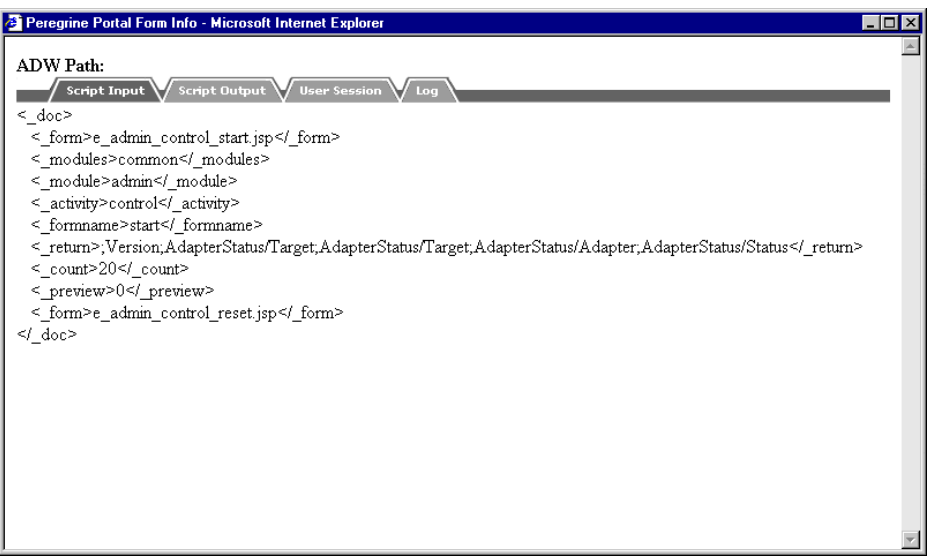

• Script Output (Dane wyjściowe skryptu) - informacje zwracane przez zapytanie skryptu do systemu zaplecza.

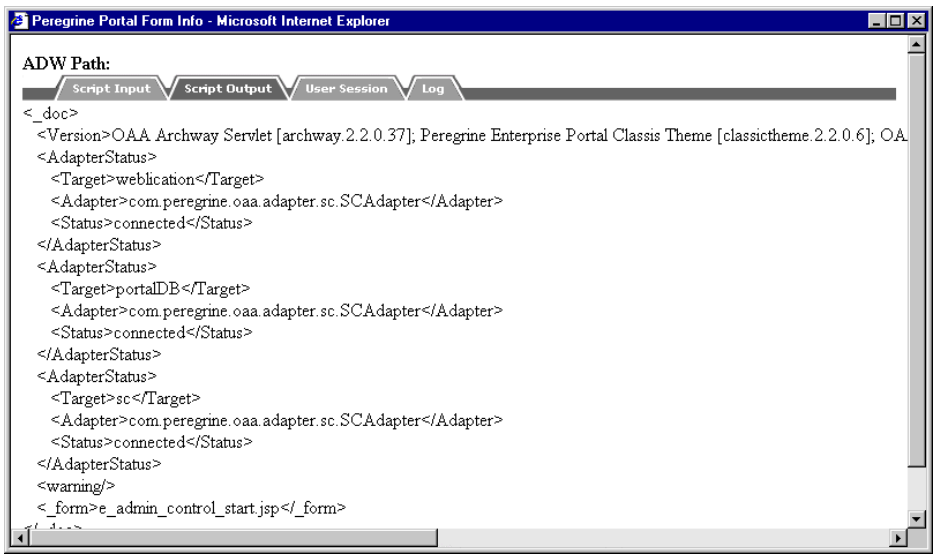

• User Session (Sesja użytkownika) - szczegóły dotyczące bieżącej sesji użytkownika: typ przeglądarki, wersja systemu zaplecza, uprawnienia dostępu przydzielone temu użytkownikowi.

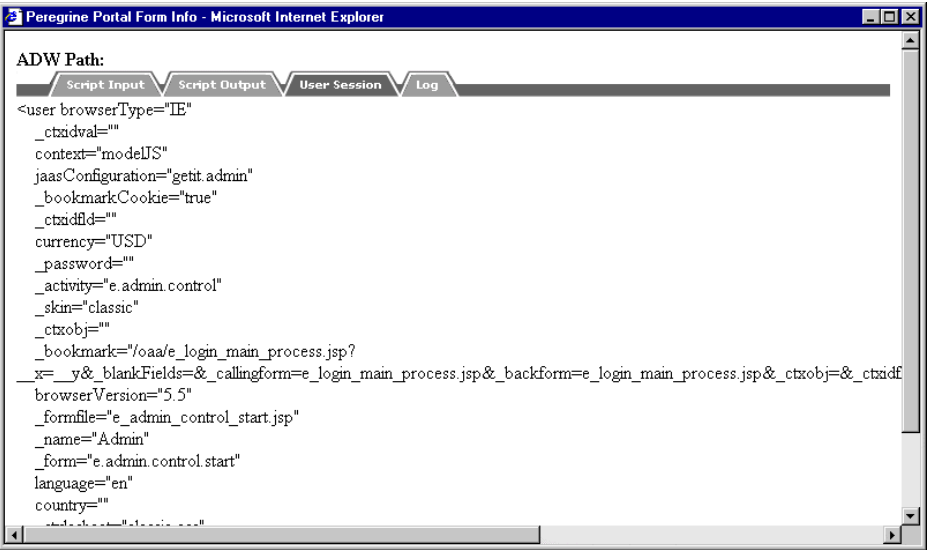

<span id="page-45-0"></span>• Log (Dziennik) - dziennik czynności przeprowadzonych przez skrypt w celu wykonania formularza.

## **Rejestracja użytkownika**

Użytkownicy mogą się sami zarejestrować on-line. W takim wypadku w systemie zaplecza tworzony jest nowy użytkownik.

Aby się zarejestrować:

1 Kliknij przycisk **Rejestracja** w menu czynności.

2 Wypełnij pola wyświetlonego formularza. Pierwsze cztery pola są obowiązkowe, na co wskazują strzałki po prawej stronie każdego z pól.

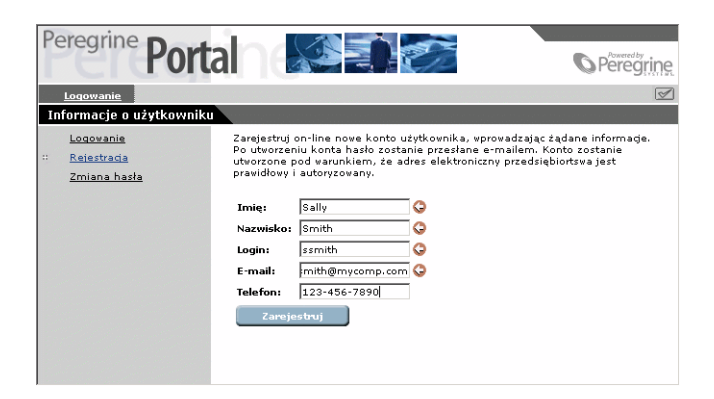

- 3 Kliknij przycisk **Zarejestruj**. Wyświetla się komunikat informujący, iż zostałeś zarejestrowany jako nowy użytkownik. Hasło zostanie ci przesłane e-mailem. Instrukcje dotyczące zmiany hasła znajdują się w podrozdziale "Zmiana hasła".
- <span id="page-46-0"></span>4 Kliknij pozycję **Logowanie** w menu czynności, aby wyświetlić stronę logowania.

#### **Zmiana hasła**

Można z łatwością zmienić swoje hasło za pomocą polecenia menu na ekranie logowania.

Aby zmienić swoje hasło:

1 Wyświetl stronę powitania Portalu Peregrine.

2 W menu czynności kliknij pozycję **Zmiana hasła**.

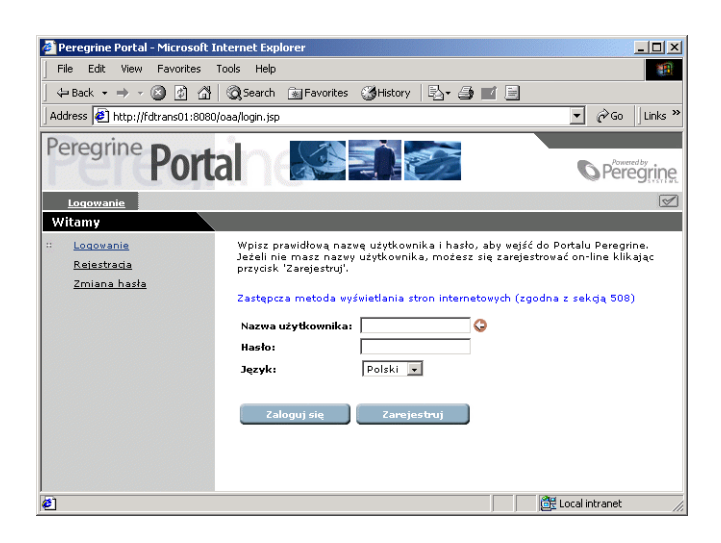

3 W wyświetlonym formularzu wpisz swoją nazwę logowania i obecne hasło.

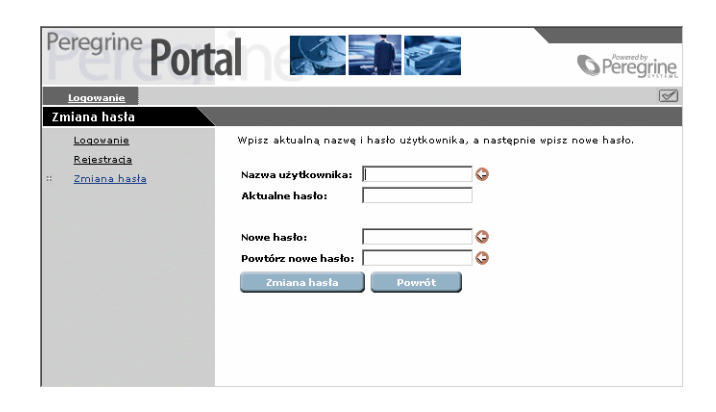

- 4 Wpisz nowe hasło, a następnie powtórz je w drugim polu dla potwierdzenia.
- 5 Kliknij przycisk **Zmiana hasła**. Wyświetla się komunikat informujący o przeprowadzonej zmianie hasła.

## <span id="page-48-0"></span>**Połączenia i zarządzanie sesjami użytkownika**

<span id="page-48-1"></span>Plik dziennika usage.log, znajdujący się w folderze podrzędnym bin w katalogu instalacyjnym serwera aplikacyjnego zawiera zapis połaczeń użytkownika. Za pomocą tego pliku można ustalić, które aplikacje były używane i ilu użytkowników uzyskało do nich dostęp.

## **Plik usage.log**

Poniższy wiersz przedstawia fragment pliku usage.log:

localhost - Hartke [02/Mar/2002:14:53:21 +0000] "ACW portal/portal/h ome/

e\_portal\_home\_start.jsp HTTP/1.0" 200 0

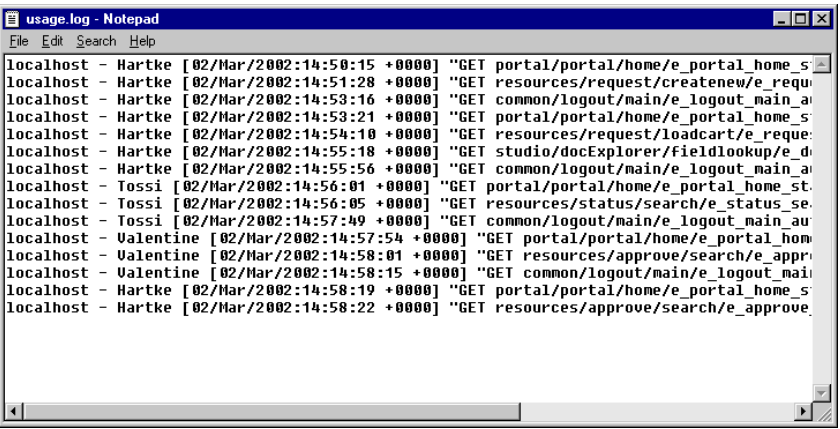

Każda sesja logowania wyświetlona jest w osobnym wierszu. W jednej sesji użytkownika każdy moduł dokonuje zapisu w jednym wierszu.

Poniższa tabela wyjaśnia znaczenie poszczególnych elementów pozycji dziennika:

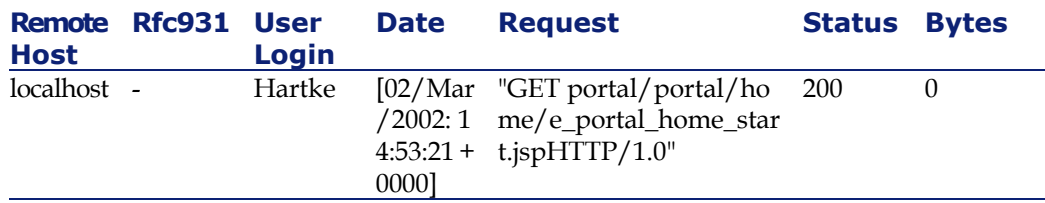

Poniższa lista opisuje poszczególne kolumny tabeli:

- **Remote Host** (Zdalny host): nazwa zdalnego hosta lub adres IP, jeśli nazwa hosta DNS jest niedostępna lub nie została dostarczona.
- **Rfc931**: nazwa zdalnego loginu użytkownika. Jest to zawsze pauza ('-'), gdyż informacja ta nie jest potrzebna.
- **User Login** (Nazwa użytkownika): nazwa użytkownika uwierzytelniona w celu zalogowania go do portalu Peregrine.
- **Date** (Data): data i godzina zapytania.
- **Request** (Zapytanie): moduł, do którego użytkownik uzyskał dostęp. Nazwę modułu stanowi pierwsza część parametru GET. W powyższym przykładzie udostępniony moduł to portal, lokalizacja skryptu logowania.
- <span id="page-49-0"></span>• **Status** (Stan): kod odpowiedzi HTTP zwrócony do klienta. Wartością jest zawsze 200 oznaczające, że zapytanie było ważne.
- **Bytes** (Liczba bajtów): liczba transferowanych bajtów. Wprowadzana wartość to 0, gdyż informacja ta nie jest potrzebna.

#### **Ustawienia dziennika**

Ustawienia pliku dziennika usage.log są przechowywane w zakładce **Wspólne** (cześć dotycząca dziennika) na stronie **Ustawienia** w module **Administracja**.

Archiwizacja wydarzeń jest tak skonfigurowana, by utworzyć codzienne archiwum pozycji dziennika, zapisywanych w pliku ZIP, przy użyciu poniższych dwóch ustawień:

- Godzina codziennej archiwizacji dziennika: godzina, o której codzienne archiwa są zapisywane w pliku ZIP. Zastosuj format gg:mm:ss lub gg:mm. Pozostawienie pola pustego oznacza brak archiwizacji. Wartością domyślną jest 00:00.
- Liczba dni archiwizacji: liczba dni, których archiwum jest codzienne zapisywane w pliku ZIP. Wartością domyślną jest 0.

Ustawienia domyślne zostały tak określone, aby umożliwić utworzenie comiesięcznego raportu o archiwizacji wydarzeń w dzienniku.

Poniższy ekran pokazuje sekcję **Archiwizacja wydarzeń systemu w dzienniku**.

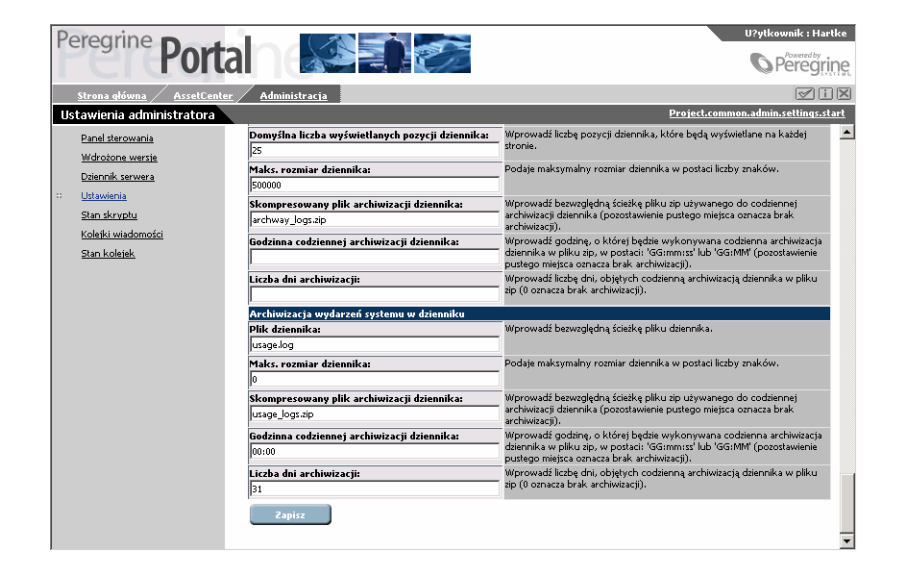

#### <span id="page-50-0"></span>**Dostosowania**

<span id="page-50-1"></span>Funkcja dostosowania umożliwia dostosowanie ekranów aplikacji bez wprowadzania ręcznych zmian w kodzie i bez potrzeby jego kompilacji. Funkcja dostosowania jest dostępna w formularzach w module Zapotrzebowania. Ikona z kluczem w prawym górnym rogu formularza wskazuje, że można go dostosować.

## **Uprawnień użytkownika dotyczące dostosowywania**

Można upoważnić użytkowników do dostosowywania ekranów.

#### **Hierarchia dostosowań**

Konfiguracja dostosowania jest zdefiniowana w hierarchii uprawnień dostępu użytkownika.

Administrator ma uprawnienia dostosowania w celu skonfigurowania zawartości i układu poszczególnych ekranów, czyniąc te parametry standardowymi i domyślnymi dla wszystkich użytkowników systemu. W wielu firmach jest to jedyny autoryzowany rodzaj dostosowań.

Można również ustanowić specyficzne ustawienia, obowiązujące różne grupy użytkowników w firmie. Pracownicy działu informatycznego, na przykład, mogą mieć dostęp do bardziej szczegółowych danych niż pozostali pracownicy w firmie.

Można również upoważnić poszczególnych użytkowników do dostosowania ekranów do własnych potrzeb, w uzupełnieniu do dostosowań wprowadzonych dla wszystkich użytkowników (przez administratora i wydział).

Hierarchia dostosowań jest definiowana w skrypcie ECMA, wywoływanym dla każdego użytkownika, gdy ten loguje się do systemu. Skrypt zwraca ciąg wskazujący hierarchię danego użytkownika. Weźmy na przykład użytkownika o nazwisku Hartke, który pracuje w dziale informatycznym. Hierarchia użytkownika ma następującą postać:

#### /admin/IT/Hartke

Użytkownik Hartke ma dostęp do wszystkich ustawień określonych przez administratora, a także do wszystkich ustawień określonych na poziomie działu informatycznego. Wszystkie dostosowania wykonane przez tego użytkownika są przechowywane na poziomie użytkownika 'Hartke'.

Konfiguracja domyślna jest określona w skrypcie personalize.getHierarchy. Skrypt ten określa dwa stopnie dostosowań:

- admin dla użytkowników, którzy mają uprawnienia getit.admin lub getit.personalization.admin.
- /admin/<użytkownik> dla wszystkich pozostałych użytkowników. Dziedziczone są wszystkie ustawienia określone na poziomie /admin, natomiast wszystkie nowo wprowadzone zmiany są przechowywane odzielnie dla każdego użytkownika.

Skrypt personalize.getHierarchy można dostosować do własnych potrzeb.

#### **Uprawnienia dostosowania użytkownika**

<span id="page-52-0"></span>Opcja dostosowania jest aktywna, jeżeli użytkownik ma następujące uprawnienia:

getit.personalization - jeżeli funkcja ta została zdefiniowana, użytkownik jest klasyfikowany jako użytkownik końcowy. Jest to ustawienie domyślne dla wszystkich użytkowników. Użytkownik taki ma uprawnienia domyślne określone w ustawieniu personalizeaccess, które może przyjąć następujące wartości:

- Dezaktywowano użytkownik posługuje się uprawnieniami domyślnymi określonymi przez administratora, ale nie ma uprawnień do wprowadzania zmian.
- Aktywowano użytkownik dziedziczy domyślne ustawienia dostosowania i może również dostosowywać ekrany.
- Ograniczone użytkownik dziedziczy domyślne uprawnienia dostosowania i może dokonywać zmian. Zmiany te jednak są ograniczone przez ustawienia określone przez administratora, który decyduje w schemacie pól, które z nich użytkownik może dodać lub zmodyfikować. Poza tym użytkownik nie może zmienić pól tylko do odczytu na pola do edycji.

getit.personalization.admin - jeżeli zostało to określone, użytkownik jest uznawany za administratora i otrzymuje specjalne uprawnienia, obejmujące:

- <span id="page-52-1"></span>• zdolność określania, czy opcja dostosowania obsługuje operacje aktualizacji, tworzenia i usuwania;
- zdolność określania ustawień dziedziczonych przez użytkowników.

#### **Podstawowe ustawienia**

Niektóre podstawowe ustawienia pozwalają na skonfigurowanie AssetCenter Web dla użytkowników. Parametry te można skonfigurować w sekcji **Ustawienia** dostępnej w menu modułu administracyjnego.

#### **Określanie nazwy bazy danych używanej przez AssetCenter Web**

Aby określić nazwę bazy danych używanej przez AssetCenter Web przejdź do zakładki **AssetCenter** i skonfiguruj opcje znajdujące się w tej zakładce. Wybierz przede wszystkim bazę danych w polu **Baza danych**.

#### **Określanie ustawień regionalnych**

W sekcji **Ogólne opcje wykonywania** określ wartość dla opcji **Ustawienia regionalne**.

Opcja ta zawiera listę parametrów regionalnych (rozdzielonych przecinkami), które określają dostępne języki i parametry właściwe dla kraju użytkownika. Przeglądarkę użytkownika można skonfigurować, aby wyświetlała specyficzny język. W ten sposób format dat i walut będzie odpowiadał tym używanym w danym kraju. Pierwsza wartość określa domyślny parametr regionalny. Parametr regionalny składa się z kodu języka ISO-639 i ewentualnie z kodu kraju ISO-3166, oddzielonego znakiem podkreślenia. W ten sposób "en" i "fr" mogą oznaczać odpowiednio język angielski i język francuski, natomiast "en\_US" i "en\_GB" pozwalają na sprecyzowanie parametrów regionalnych, aby daty pojawiały się w formacie Miesiąc/Dzień/Rok w Stanach Zjednoczonych i Dzień/Miesiąc/Rok w Wielkiej Brytanii. Wartości en, fr, de, it, pl oznaczają, że angielski, francuski, niemiecki, włoski i polski są dostępne w danej instalacji.

## **Definiowanie uprawnień dostępu do stron AssetCenter Web**

W zakładce **AssetCenter** określ wartość opcji **Domyślne uprawnienia dostępu**.

Ta opcja zawiera listę uprawnień dostępu (rozdzielonych przecinkami), które wszyscy użytkownicy muszą posiadać niezależnie od profilu. Po wprowadzeniu podanej poniżej wartości, wszyscy użytkownicy będą mieli dostęp do poszczególnych modułów WWW:

portalDB(getit.portal); ac(acw.portfolio;acw.contract;acw.finance;acw.sy stem)

#### Uwaga:

Aby wszystkim użytkownikom udostępnić tylko jeden moduł, na przykład moduł **Pracownicy**, należy podać tylko uprawnienie **acw.employee**. Aby indywidualnie określić uprawnienia dostępu, należy dodać te uprawnienia do profilu wybranych użytkowników.

Do każdego modułu istnieje odpowiednie uprawnienie:

• **acw.portfolio**: daje dostęp do ekranów modułu **Repozytorium** (**Komputery**, **Wydziały**, **Pracownicy**, **Lokalizacje**, **Moje zlecenia pracy**, **Telefony**, **Elementy repozytorium**).

Aby mieć dostęp do ekranu **Zlecenia pracy** (wszystkie), konieczne jest uprawnienie **acw.portfolio.manager**.

- **acw.contract**: daje dostęp do ekranów modułu **Umowy** (**Umowy**).
- **acw.finance**: daje dostęp do ekranów modułu **Finanse** (**Centra budżetowe**, **Systemy refakturowania**, **Centra kosztowe**).
- **acw.system**: daje dostęp do ekranów modułu **System** (**Firmy**, **Kontakty**, **Moje wiadomości**.

Aby mieć dostęp do ekranu **Moje zadania w toku**, konieczne jest uprawnienie **acw.system.mytasks**.

Aby mieć dostęp do ekranu **Moje zadania w toku**, konieczne jest uprawnienie **acw.system.mytasks**.

Uprawnienia użytkowania dają dostęp do ekranów odpowiedniego modułu, a także do łączy modułu występujących na ekranach pozostałych modułów.

#### **Zatwierdzanie konfiguracji**

Po określeniu wyżej wymienionych parametrów:

- 1 Kliknij przycisk **Zapisz** na stronie **Ustawienia** w module administracyjnym.
- 2 Kliknij menu **Panel sterowania** i na tej stronie kliknij przycisk **Ponownie uruchom serwer**.

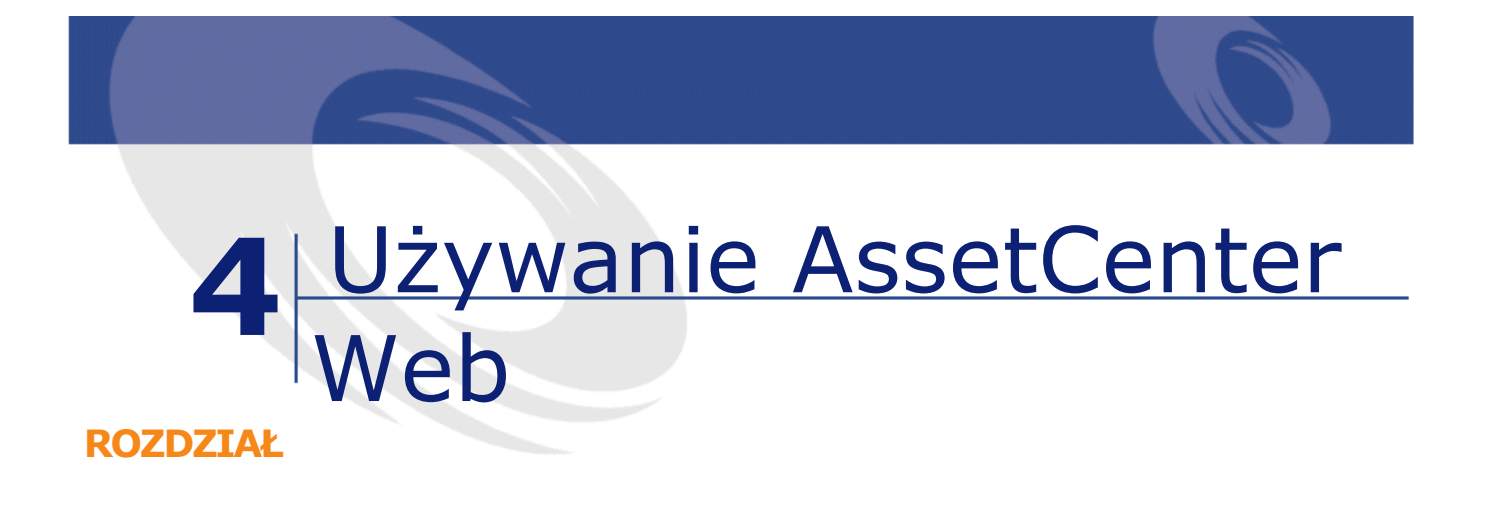

<span id="page-56-0"></span>W niniejszym rozdziale:

- <span id="page-56-1"></span>• przedstawiono ogólne wiadomości na temat używania aplikacji WWW.
- <span id="page-56-2"></span>• zwięzle przedstawiono funkcje aplikacji WWW dostarczane domyślnie wraz z AssetCenter Web.

## **Wiadomości ogólne**

## **Połączenie z AssetCenter Web**

Aby połączyć się z AssetCenter Web:

1 Wpisz następujący URL w przeglądarce:

http://localhost/oaa/login.jsp

Uwaga:

localhost jest nazwą serwera OAA.

2 Zatwierdź wprowadzone dane.

- Peregrine Portal Microsoft Internet Explor  $|n| \times |$ File Edit View Favorites Tools Help  $\sqrt{2}$   $\sqrt{60}$  || Links Address <sup>2</sup> http://fdtrans01:8080/oaa/login.jsp Peregrine **Portal O** Peregrine  $\triangledown$ Witamy Wpisz prawidłową nazwę użytkownika i hasło, aby wejść do Portalu Peregrine.<br>Jeżeli nie masz nazwy użytkownika, możesz się zarejestrować on-line klikając<br>przycisk 'Zarejestruj'. Logovanie Rejestracja Zmiana hasła .<br>Zastępcza metoda wyświetlania stron internetowych (zgodna z sekcją 508) ٦o Nazwa użytkownika: T .<br>Hasto: Język:  $Polski$ **Example 2** Zarejestruj Local intranet  $\overline{c}$
- 3 W przeglądarce wyświetla się strona powitania AssetCenter Web.

## <span id="page-57-0"></span>**Menu główne**

<span id="page-57-1"></span>Lewy panel strony AssetCenter Web proponuje listę wszystkich dostępnych aplikacji WWW. Kliknij pozycję menu, aby uzyskać dostęp do wybranej aplikacji WWW.

#### **Okno wyszukiwania**

<span id="page-57-2"></span>Prawy panel strony AssetCenter Web jest oknem służącym do przeglądania informacji. Wyniki wyszukiwania, modyfikacje dokonane na rekordach są wyświetlane w tym oknie.

#### **Pasek narzędzi**

Poniższa tabela przedstawia poszczególne ikony paska narzędzi i związane z nimi funkcje:

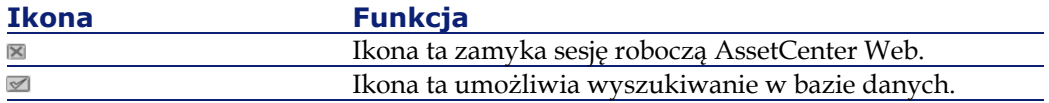

#### <span id="page-58-0"></span>**Ikony dostępne na stronach AssetCenter Web**

Na stronach aplikacji WWW można znaleźć następujące ikony:

<span id="page-58-1"></span>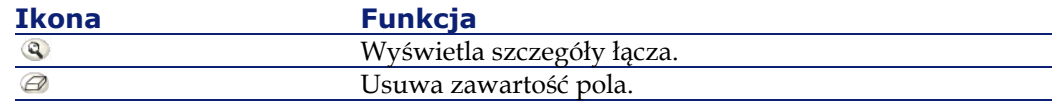

#### **Rozłączenie**

<span id="page-58-2"></span>Aby się rozłączyć, wystarczy kliknąć ikonę **■** na pasku narzędzi AssetCenter Web.

## **Domyślne aplikacje WWW**

Wersja standardowa AssetCenter Web zawiera proste funkcje. Aby uzyskać dostęp do jednej z tych funkcji:

- Połącz się z bazą danych za pomocą AssetCenter Web.
- Kliknij pozycję menu odpowiadającą funkcji menu głównego.

W zależności od wybranej funkcji wyświetlające się okno:

- Przedstawia dane bazy danych AssetCenter.
- Zawiera listy wyboru, pozwalające na wybranie danych z bazy danych AssetCenter.
- Zawiera obszary wprowadzania tekstu.

#### Uwaga:

Poniższe paragrafy wyszczególniają, które funkcje są dostarczane standardowo wraz z AssetCenter Web. Ergonomia i tryb działania funkcji wyszukiwania zasobów, opisanej w dalszej części niniejszego podręcznika, sa podobne w przypadku pozostałych funkcji.

#### **Dostępne moduły**

- <span id="page-59-0"></span>• Umowy
- Finanse
- Repozytorium
- <span id="page-59-1"></span>• System  $\bullet$

## **Funkcje związane z zarządzaniem umowami**

<span id="page-59-2"></span>• Umowy: ta aplikacja WWW pozwala na wyszukiwanie umowy i na przeglądanie jej szczegółów. Można również przeglądać spłaty, zasoby i wydatki związane z umową.

#### **Funkcje związane z zarządzaniem finansami**

- Centra budżetowe: ta aplikacja WWW umożliwia wyszukiwanie danego centrum budżetowego, osoby, która jest za nie odpowiedzialna oraz wyświetlenie budżetów i centrów kosztowych z nim powiązanych.
- Systemy refakturowania: ta aplikacja WWW pozwala na wyszukiwanie systemu refakturowania i przeglądanie jego szczegółów (zasady, zdarzenia...).
- <span id="page-59-3"></span>• Karty zgłoszenia (użytkownika): ta aplikacja WWW umożliwia wyszukiwanie kart zgłoszenia zapisanych przez użytkownika i ich zmodyfikowanie.

## **Funkcje związane z zarządzaniem repozytorium**

• Komputery: ta aplikacja WWW powala na przeglądanie informacji sprzętowych zasobu i na modyfikowanie wszystkich pól szczegółów komputera.

Ta aplikacja WWW pozwala również na odnalezienie listy komputerów zeskanowanych podczas **Ostatniej inwentaryzacji**.

• Wydziały: ta aplikacja WWW pozwala na wyszukiwanie wydziału na kompletnej liście i przeglądanie jego szczegółów.

- Pracownicy: ta aplikacja WWW pozwala na wyszukiwanie pracownika, przeglądanie szczegółów i listy zasobów używanych przez pracownika, na aktualizację niektórych informacji (numer telefonu i komentarz).
- Lokalizacje: ta aplikacja WWW umożliwia wyszukiwanie lokalizacji na liście lokalizacji i przeglądanie ich szczegółów.
- Moje zlecenia pracy: ta aplikacja WWW umożliwia przeglądanie zleceń pracy przydzielonych danemu użytkownikowi i ich modyfikowanie.
- Telefony: ta aplikacja WWW umożliwia wyszukiwanie na liście zapisanych telefonów i ich modyfikowanie.
- Elementy repozytorium: ta aplikacja WWW pozwala na wyszukiwanie (i przeglądanie szczegółów) elementów repozytorium.
	- **Model**
	- **Przydział**
	- **Operator**
	- **Użytkownik**
	- **Lokalizacja**
	- **Zapas**
	- **Kod wewn.**
- <span id="page-60-0"></span>• Zlecenia pracy: ta aplikacja WWW pozwala na przeglądanie wszystkich zleceń pracy zapisanych w bazie danych oraz na ich aktualizację, zamknięcie lub ponowne otwarcie.

## **Funkcje odnoszące się do czynności workflow**

- Firmy: ta aplikacja WWW pozwala na przeglądanie listy i szczegółów firm zapisanych w bazie danych oraz ich modyfikowanie.
- Kontakt: ta aplikacja WWW umożliwia przeglądanie listy i szczegółów kontaktów i ich zmodyfikowanie.
- Moje wiadomości: ta aplikacja WWW umożliwia przeglądanie otrzymanych wiadomości. Wyszukiwanie można ograniczyć do określonego nadawcy lub przedmiotu.
- Zadania w toku: ta aplikacja WWW umożliwia połączonemu użytkownikowi wyświetlenie listy zadań, które należy wykonać. Kliknij pozycję z listy, aby uzyskać dostęp do szczegółów zadania w toku.

<span id="page-61-0"></span>Możesz teraz zmodyfikować wybór użytkownika odpowiadający tej czynności workflow.

## **Przykład funkcji**

W niniejszym podrozdziale opisano funkcję wyszukiwania zasobów AssetCenter Web.

1 Aby uzyskać dostęp do tej funkcji, kliknij pozycję **Elementy repozytorium** w menu głównym AssetCenter Web.

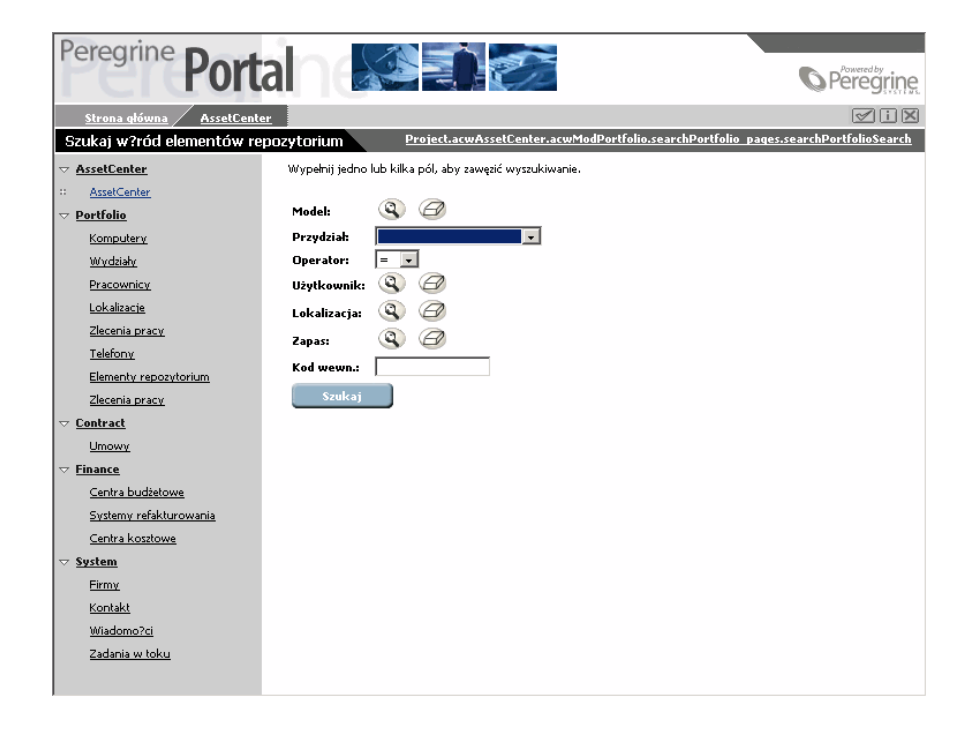

- 2 Funkcja ta pozwala na wyszukiwanie zasobu według niektórych kryteriów:
	- **Model**
	- **Przydział**
	- **Operator**
	- **Użytkownik**
- **Lokalizacja**
- **Zapas**
- **Kod wewn.**
- 3 Kliknij aplikację WWW **Komputery** w module **Repozytorium**. Następnie kliknij przycisk **Szukaj**.

AssetCenter Web wyświetla listę komputerów repozytorium.

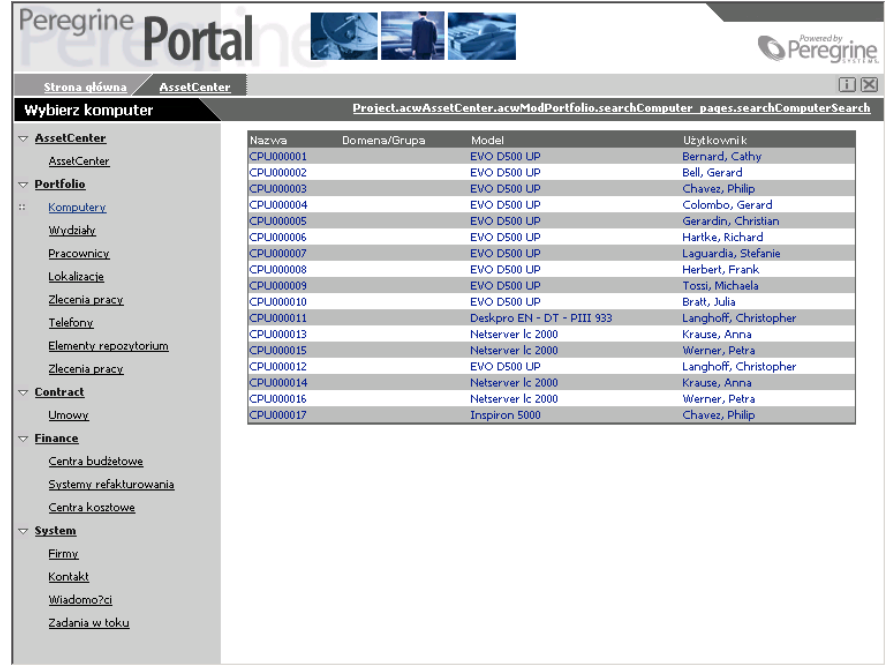

4 Kliknij wybrany komputer, aby wyświetlić jego szczegóły. Wybierz na przykład wartość **CPU000001** w kolumnie **Nazwa**. Wyświetlają się szczegóły wybranego elementu repozytorium.

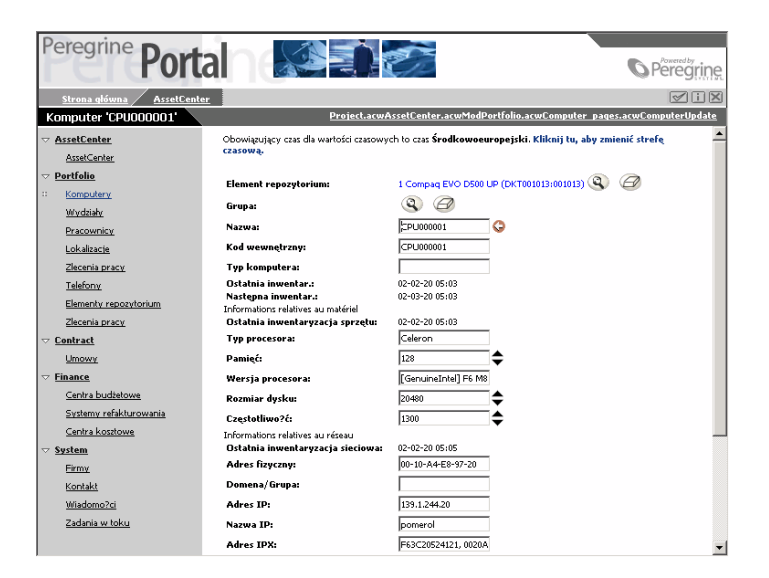

## <span id="page-63-0"></span>**Wyświetlanie danych**

<span id="page-63-1"></span>Oto kilka informacji na temat danych przetwarzanych i wyświetlanych przez AssetCenter Web.

## **Aktualizacja danych**

Wyświetlane dane są identyczne do danych zawartych w bazie danych AssetCenter. AssetCenter Web dynamicznie składa strony HTML, w miarę ich wyświetlania, aby uwzględniały aktualne informacje z bazy danych. Dla użytkownika wszystko przebiega tak, jak w przypadku uzyskiwania dostępu do bazy danych AssetCenter za pomocą programu AssetCenter w Windows.

#### Uwaga:

<span id="page-64-0"></span>Po upływie pewnego czasu wyświetlane dane przestać być aktualne. Aby je zaktualizować, wystarczy kliknąć przycisk 'Odśwież' w przeglądarce.

## **Zabezpieczenie danych**

Użytkownicy wyświetlają tylko te dane, dla których mają uprawnienia dostępu, zgodnie z uprawnieniami nadanymi przez administratora.

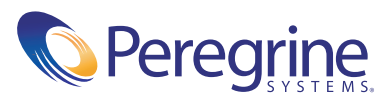